# <span id="page-0-0"></span>**Conceitos Gerais**

O sistema BPM visa automatizar e facilitar o controle físico contábil de bens patrimoniais móveis na Prefeitura do Município de São Paulo.

Entre seus inúmeros recursos podemos destacar que ele busca informações de aquisições no sistema SOF (Sistema de Orçamento e Finanças) e gera lançamentos contábeis automáticos. O sistema ainda controla a localização física do bem relacionando o bem a uma Unidade Administrativa.

Para facilitar sua operação destacamos alguns dos conceitos que serviram como base para a construção da ferramenta. Começamos citando os procedimentos que podem ser realizados com os bens, destacamos as incorporações e as baixas que são operações que incluem e excluem o bem móvel no patrimônio da prefeitura. As movimentações e transferências do bem são ações que visam mudar a localização e a guarda do bem de uma Unidade Administrativa para outra, sendo que o que caracteriza a movimentação é a mudança de guarda de uma Unidade Administrativa para outra dentro do mesmo Órgão. A transferência ocorre quando a Unidade Administrativa de destino está vinculada a Órgão diferente da Unidade de origem. Para completar o processo de movimentação ou transferência a Unidade de destino dá o aceite também no sistema e a Unidade que entrega o bem tem a via assinada do documento para comprovar a entrega.

As operações principais são:

- Incorporação: registra o bem no patrimônio municipal e possui 3 tipos:
	- o Elemento de despesa 52: todas as aquisições realizadas com Nota de Empenho no código de despesa 44905200 deverão ser incorporadas e os dados serão buscados do SOF automaticamente;
	- o Elemento de despesa diferente de 52: as aquisições realizadas com Nota de Empenho no elemento de despesa diferente de 52, quando resultarem em adição de bem patrimonial móvel à Prefeitura, devem ser incorporadas por este tipo. Os dados serão buscados do SOF automaticamente;
	- o Outras origens: todo bem que não tiver origem de uma aquisição com Nota de Empenho cadastrada no SOF (extra orçamentária ou cadastrada em sistemas anteriores ao SOF) e a Prefeitura agregar em seu patrimônio deverá ser incorporado neste tipo como: Doação, Permuta, Benfeitoria, Produção Própria, Reprodução (semoventes), Reposição, Reativação, Incorporação Seo/NovoSeo, Incorporação Seo/NovoSeo Diferente de 52 ou Incorporação Outros/Afins.
- Movimentação: registra a tramitação do BPM de uma Unidade Administrativa para outra no mesmo Órgão;
- Transferência: registra a tramitação do BPM de uma Unidade Administrativa para outra em Órgão diferente;
- Baixa: registra a saída do bem patrimonial do patrimônio da Prefeitura, está classificado nos seguintes tipos: Imprestabilidade, Obsolescência, Desuso, Furto,

Extravio, Sinistro, Morte, Alienações, Doações, Alteração do Enquadramento da Despesa e outros;

 Saída especial: apenas indica que o bem está fora fisicamente da Unidade Administrativa, no entanto a guarda do bem continua na Unidade Administrativa.

#### **PERFIS DE ACESSO:**

Os perfis de acesso são relacionados pelo Sistema através do grupo CAC. São eles: Administrativo e Executivo.

- 1) Administrador: grupo fornecido pelo desenvolvedor do Sistema (PRODAM) ao gestor do SBPM (DICOC). Habilita o grupo executivo fornecendo o perfil "Empresa Administrador".
- 2) Executivo: Atribuído aos usuários que utilizarão o sistema para controlar os bens patrimoniais através de perfis de acesso:
	- a. Perfil 1 UA: executa as movimentações entre Unidades Administrativas dentro do mesmo Órgão e emite relatórios de inventários; (**Cor Legenda**)
	- b. Perfil 2 UO Administrador: servidor responsável na UO que relaciona os usuários aos acessos de perfis UA (Perfil 1) e UO Executor (Perfil 3);
	- c. Perfil 3 UO Executor: executa as operações que dependam da autorização do Titular da UO (Unidade Orçamentária). São elas: Incorporação, Baixa e Transferência de bens de um Órgão para outro Órgão; (**Cor Legenda**)
	- d. Perfil 4 Empresa-Administrador: relaciona o perfil de Empresa Executor e UO Administrador aos usuários responsáveis respectivamente (uso exclusivo do gestor do SBPM);
	- e. Perfil 5 Empresa-Executor (perfil de uso exclusivo do gestor do SBPM DICOC): controla e efetua a manutenção dos cadastros básicos das Unidades Administrativas, subgrupo BPM, código BPM e outros. (**Cor Legenda**)

#### Em termos práticos temos:

#### **QUANTO À HIERARQUIA**

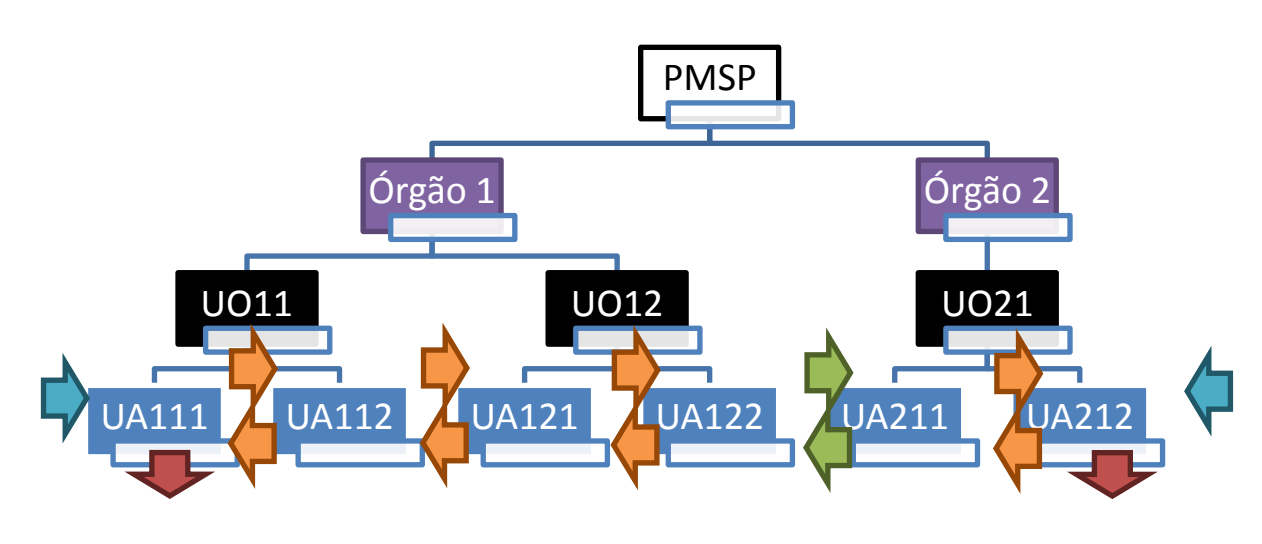

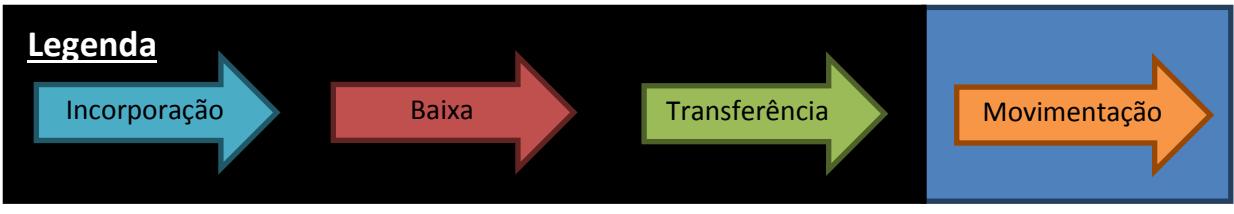

- **Empresa Administrador (Perfil 4)** concede os seguintes acessos:
	- o Perfil 2 UO Administrador
	- o Perfil 5 Empresa Executor
- **UO Administrador (Perfil 2)** concede os seguintes acessos:
	- $O$  Perfil  $1 UA$
	- o Perfil 3 UO Executor

Para operar o sistema é necessário seguir 3 (três) passos:

- 1. Cadastrar todos os usuários que utilizarão o sistema, enviando e-mail para [cotecterminal@prefeitura.sp.gov.br;](mailto:cotecterminal@prefeitura.sp.gov.br)
- 2. Cadastrar os usuários no Perfil 2 UO Administrador enviando o formulário "Cadastro de Login" que consta do Anexo I da Portaria 175/2012 - SF acompanhado de Memorando ou Ofício para SF/DECON/DICOC;
- 3. Atribuir Perfil  $1 UA$  e/ou Perfil  $3 UO$  Executor aos respectivos responsáveis (atribuição exclusiva do funcionário cadastrado com o Perfil 2 – UO Administrador).

# Sumário

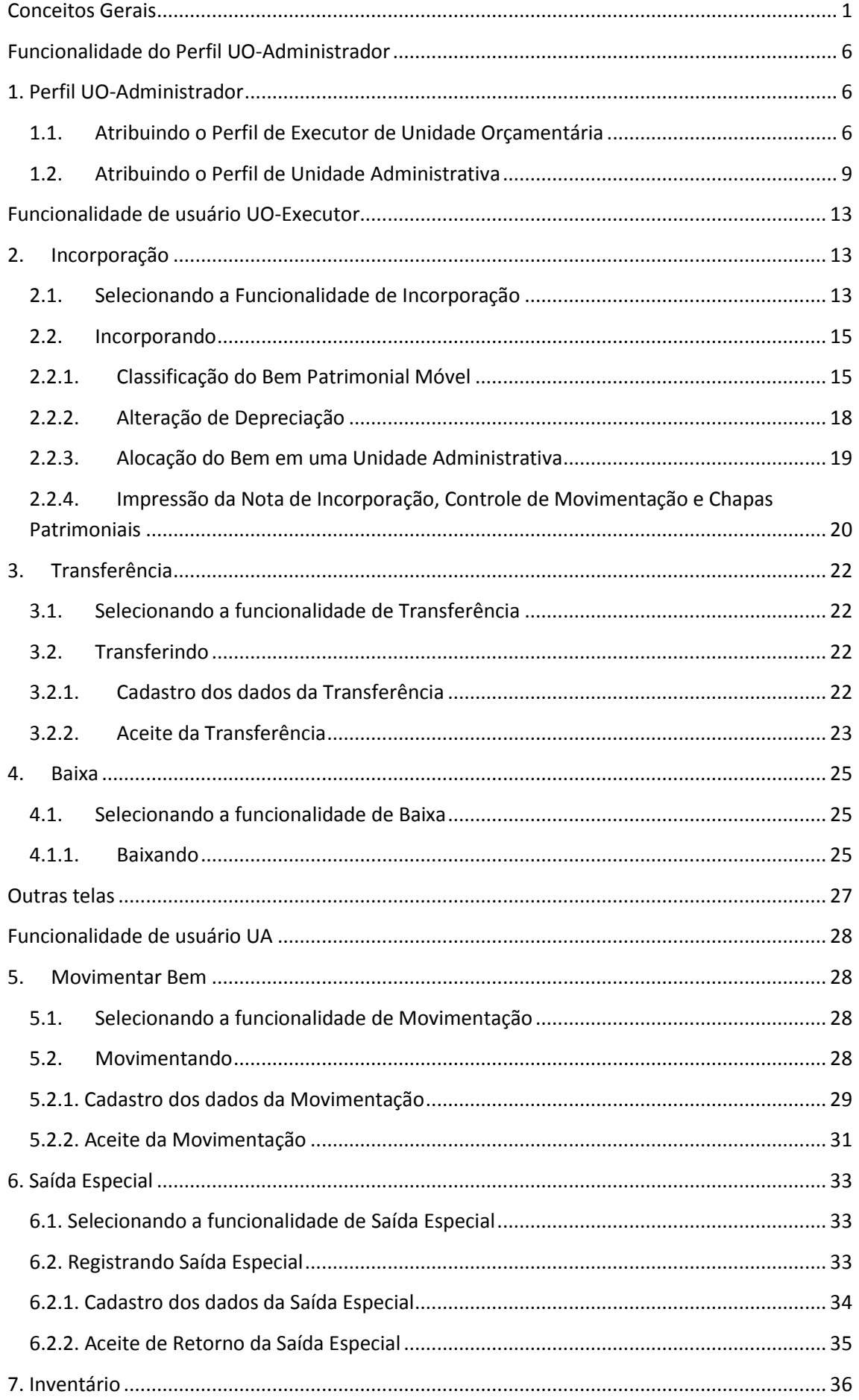

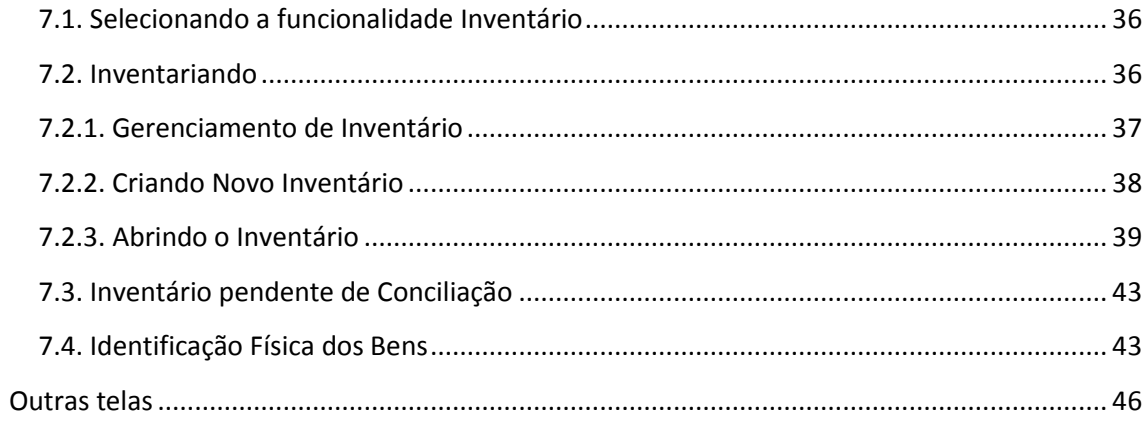

# <span id="page-5-0"></span>**Funcionalidade do Perfil UO-Administrador**

# <span id="page-5-1"></span>**1. Perfil UO-Administrador**

Tem a função de atribuir o perfil de executor de Unidade Orçamentária (Perfil 3) e Unidade Administrativa (Perfil 1).

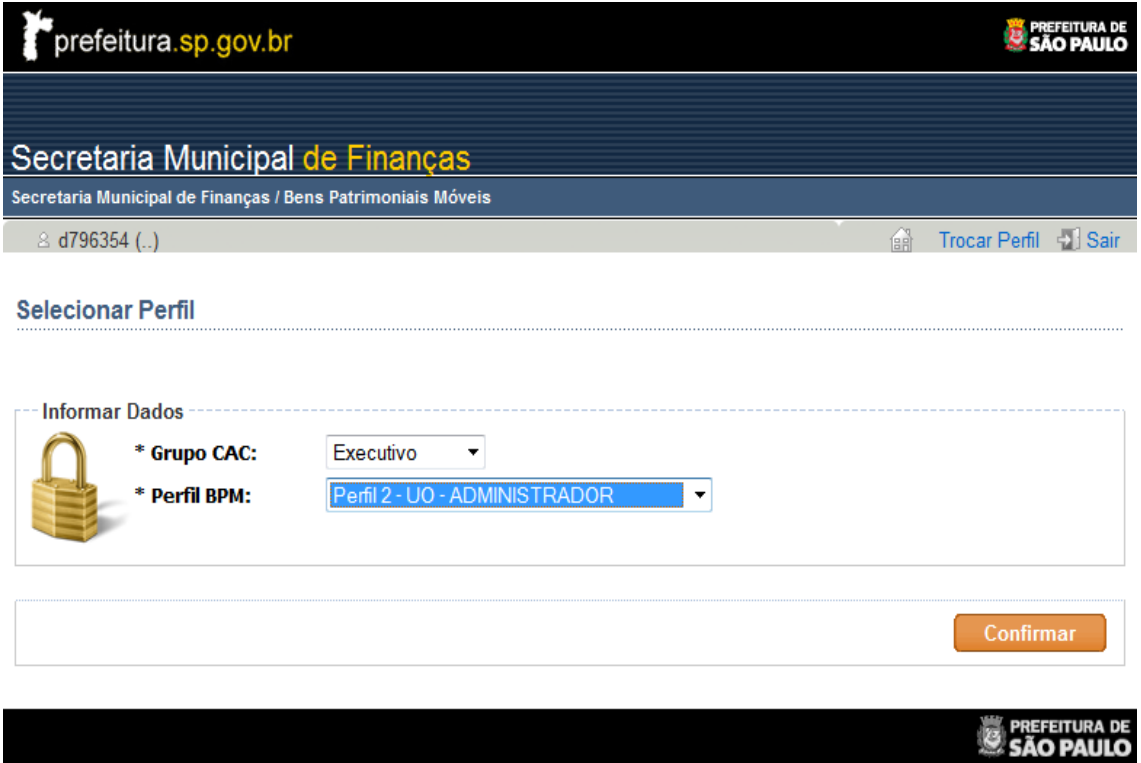

# <span id="page-5-2"></span>**1.1. Atribuindo o Perfil de Executor de Unidade Orçamentária**

Após confirmar no SBPM com o Perfil 2 (UO-Administrador), deve-se clicar no botão "RELACIONAMENTO PERFIL" dentro do menu "BPM":

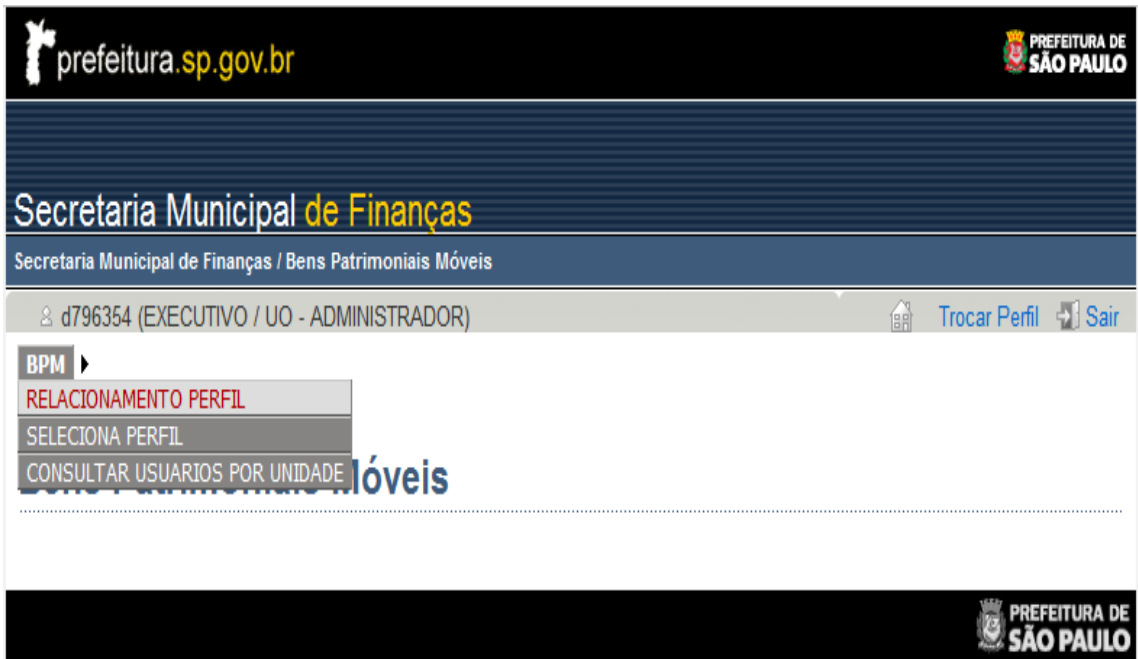

A seguir aparecerá a tela de controle de acesso:

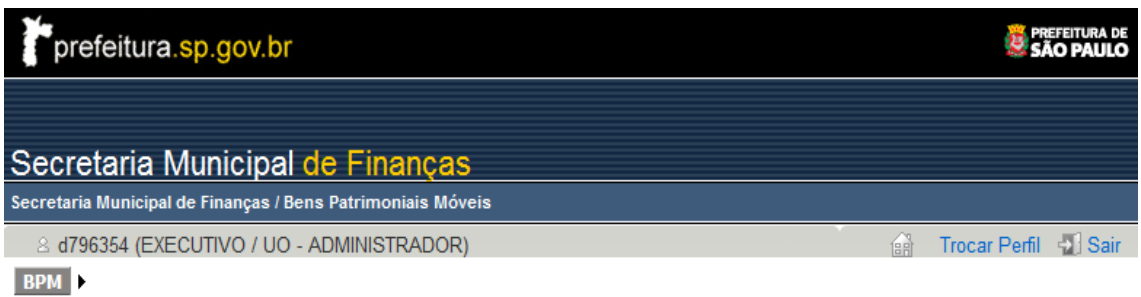

# **Bens Patrimoniais Móveis**

#### Controle de Acesso: Relacionamento Usuários e Unidades

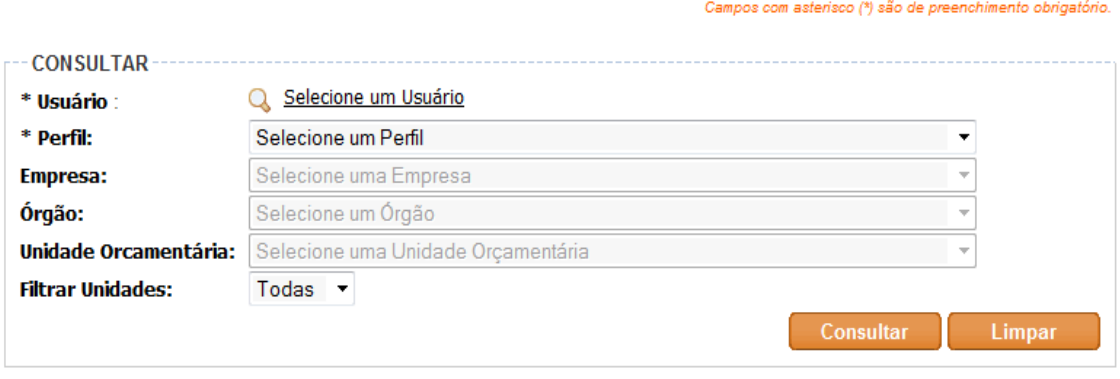

Ao clicar em "Selecione um Usuário", uma janela abrirá. Nesta janela, pode-se escolher os usuários já cadastrados.

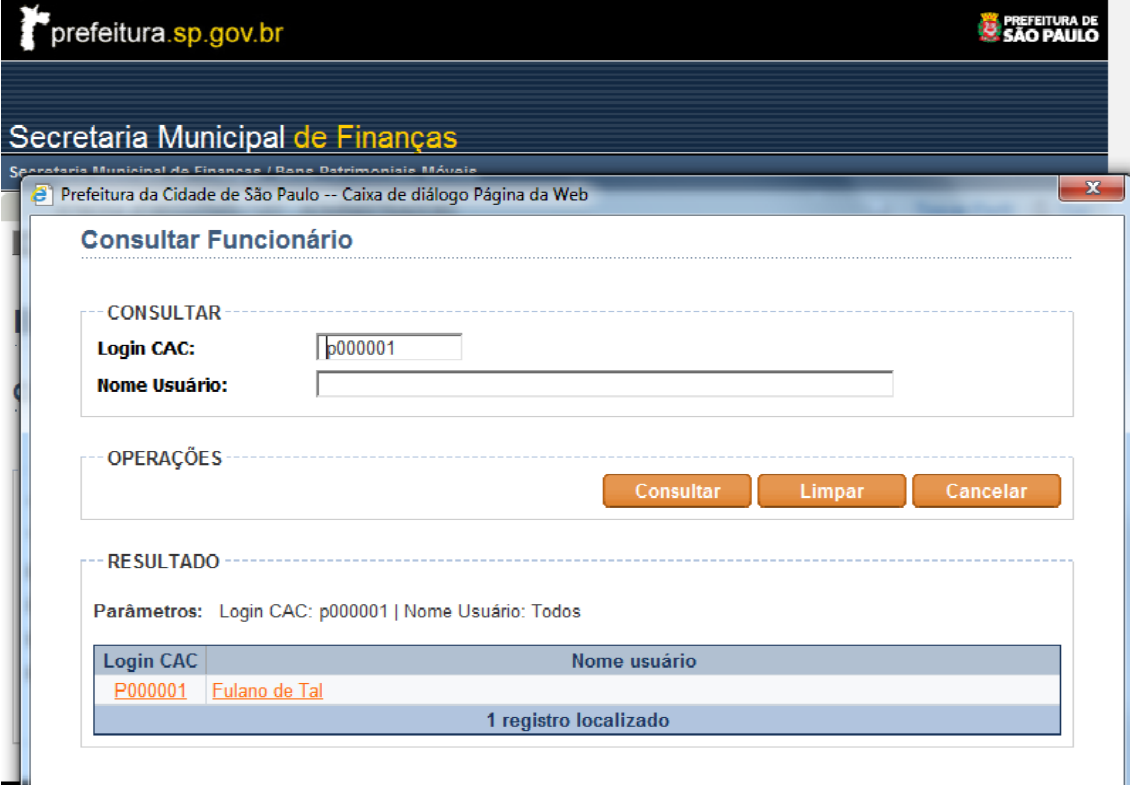

Basta digitar o RF ou o nome (apenas um dos dois) e clicar em consultar. Desta forma aparecerá o nome do usuário a que se deseja atribuir o perfil. Deve-se clicar no nome do usuário ou no Login CAC (cor laranja).

Feito isto, volta-se para tela de Controle de Acesso.

Selecione o "Perfil 3 – UO – Executor".

Selecione a Empresa (para a administração direta será sempre a PMSP).

Selecione o Órgão que poderá ser a Subprefeitura ou Secretaria na qual se encontra a Unidade Orçamentária. No exemplo em questão utilizaremos a Secretaria Municipal de Finanças.

A tela de acesso deverá estar preenchida, conforme a ilustração.

O "Perfil 3 – UO – Executor" possibilitará ao usuário a confecção de notas de incorporação, baixa e transferência.

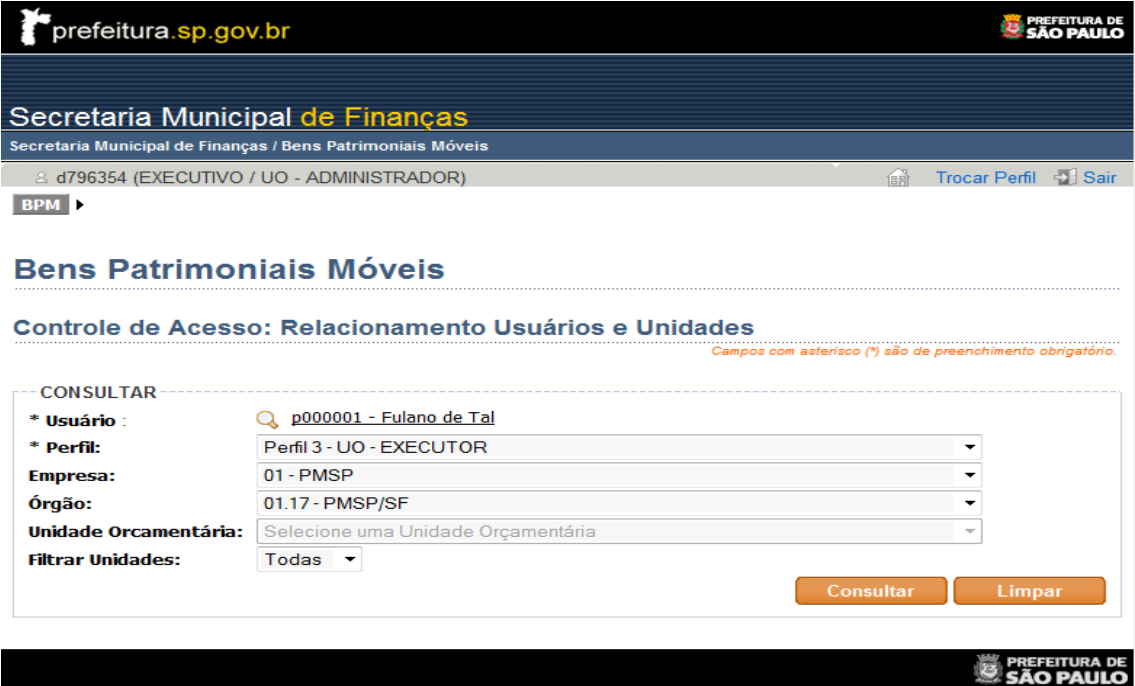

Ao clicar no botão consultar, o SBPM possibilitará a escolha da(s) Unidade(s) Orçamentária(s) a ser(em) atrelada(s) ao usuário em questão:

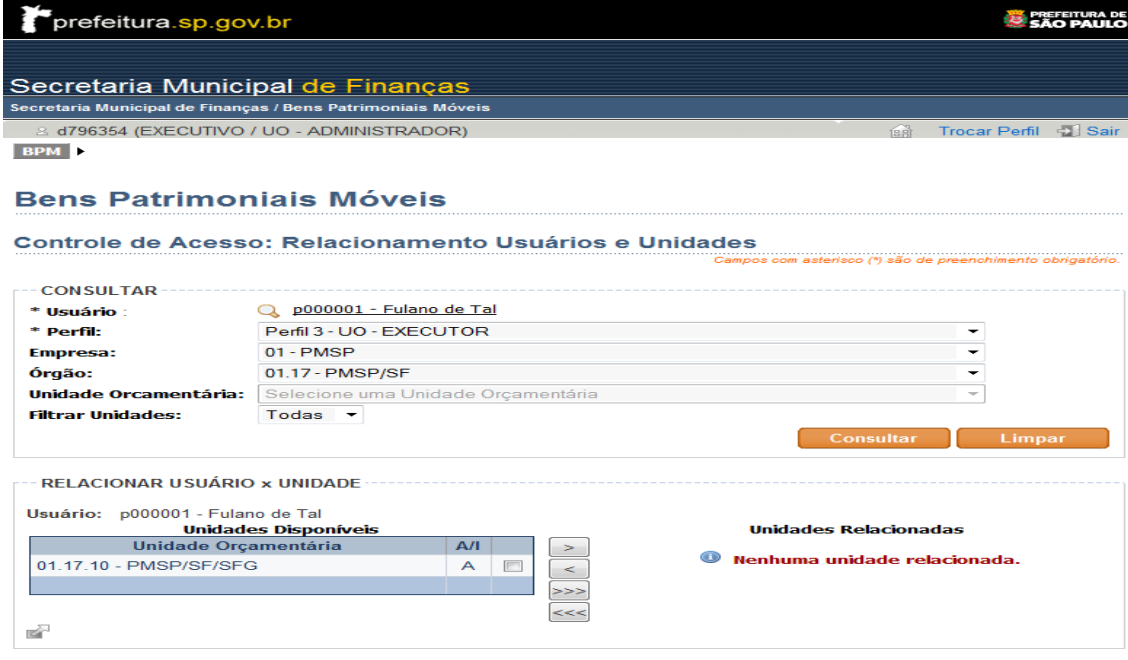

Em seguida, deve-se relacionar a(s) Unidades(s) Orçamentária(s) para a(s) qual(is) o usuário em questão terá a possibilidade de confeccionar as notas patrimoniais. Para relacionar uma Unidade Orçamentária, basta selecioná-la (clicando no quadradinho) e movimentá-la do lado esquerdo para o lado direito, utilizando-se os botões entre as duas colunas (Disponíveis x Relacionadas).

Obs.: os botões com uma seta movimentam só a(s) Unidade(s) selecionada(s), e os com três setas movimentam todas as Unidades, independentemente de serem selecionadas.

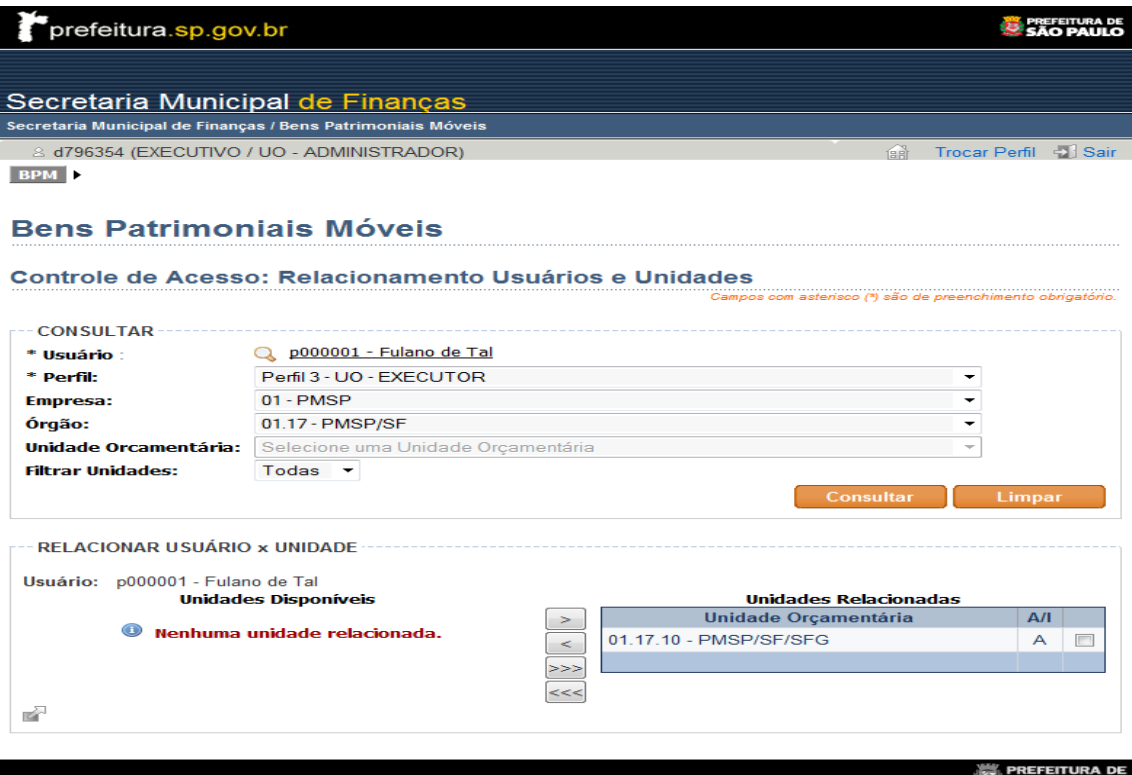

No nosso exemplo, o usuário executor da Unidade Orçamentária de Finanças já está com o perfil adequado atribuído (não é preciso clicar enter ou salvar para validar o perfil).

Clicando no botão "Limpar", o administrador poderá começar outro cadastro.

Para a exclusão de um servidor do perfil de UO Executor, seguir todos os passos mencionados e quando chegar na última tela, selecionar a Unidade Orçamentária da qual se quer excluir o perfil do servidor que consta no lado direito da tela e movimentá-la para o lado esquerdo, utilizando-se os botões entre as duas colunas (Disponíveis x Relacionadas).

#### <span id="page-8-0"></span>**1.2. Atribuindo o Perfil de Unidade Administrativa**

Após confirmar no SBPM com o Perfil 2 (UO-Administrador), deve-se clicar no botão "RELACIONAMENTO PERFIL" dentro do menu "BPM".

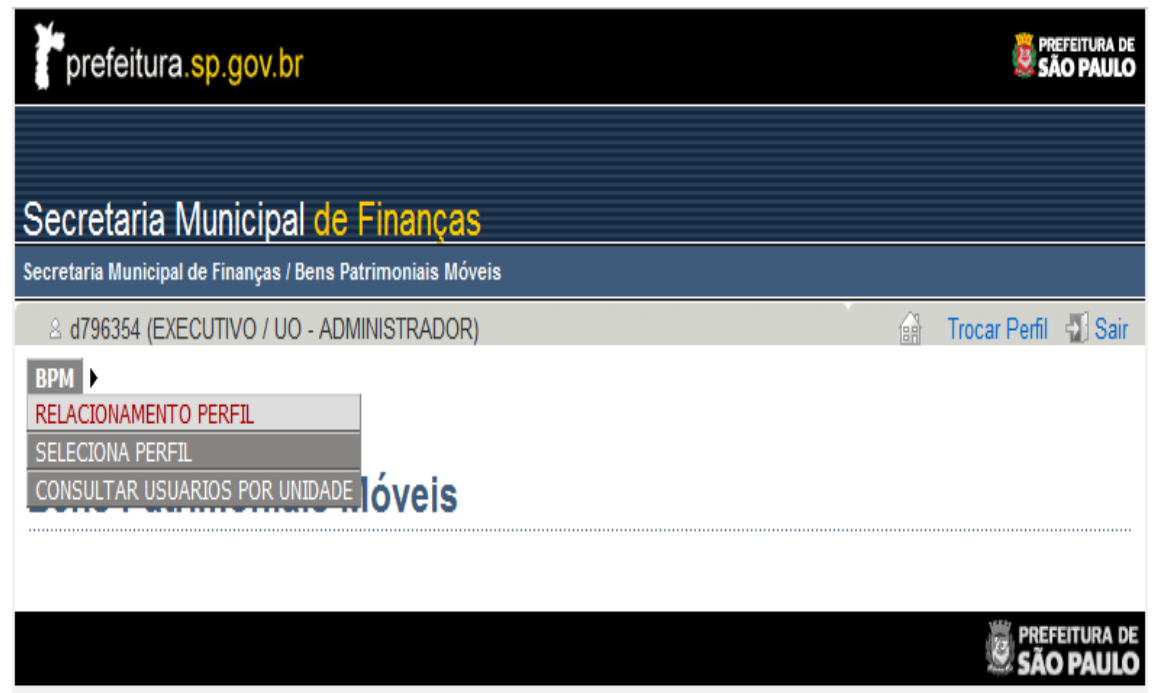

A seguir aparecerá a tela de controle de acesso:

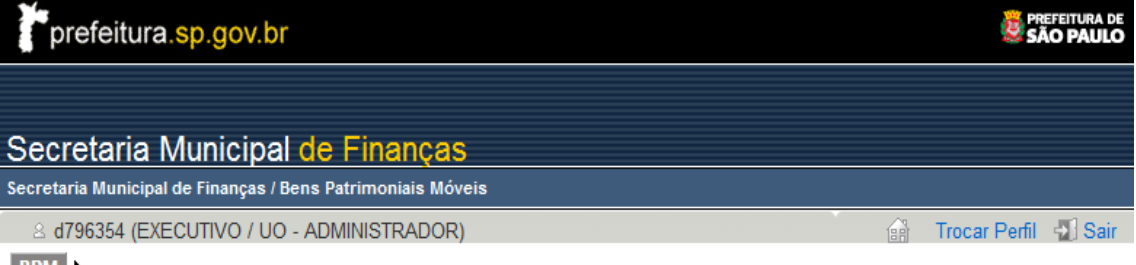

#### BPM D

# **Bens Patrimoniais Móveis**

#### Controle de Acesso: Relacionamento Usuários e Unidades

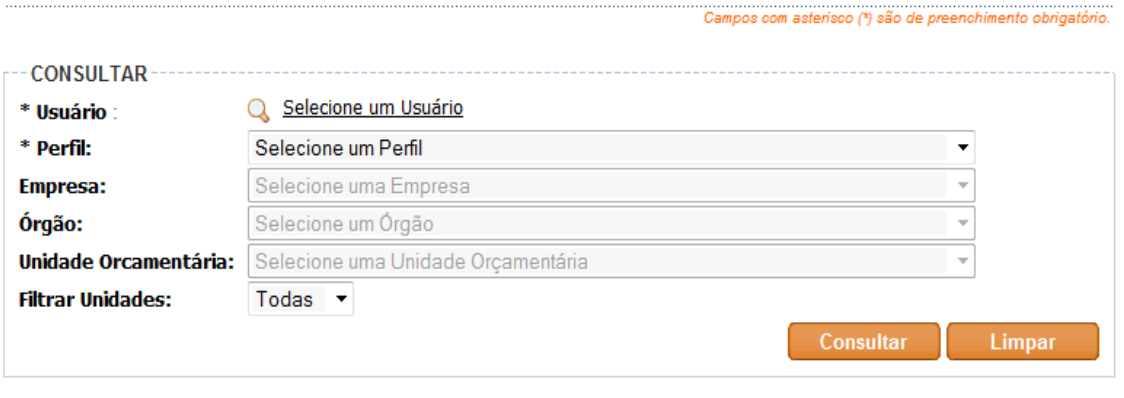

Ao clicar em "Selecione um Usuário", uma janela abrirá. Nesta janela, pode-se escolher os usuários já cadastrados.

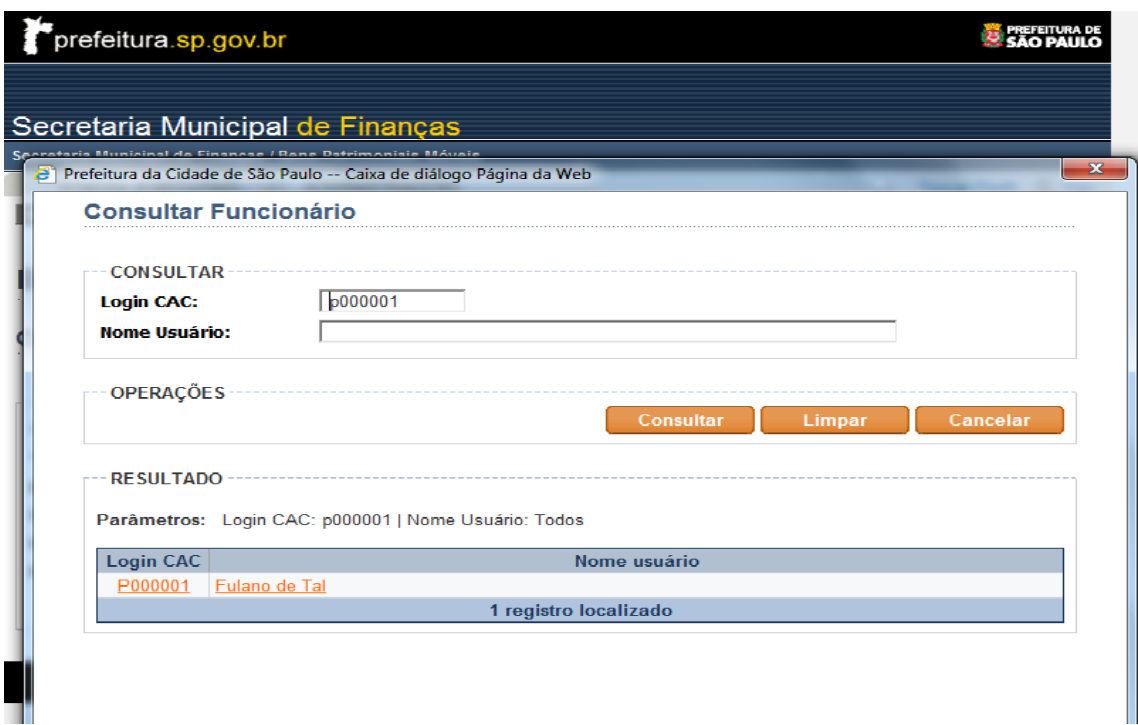

Basta digitar o RF ou o nome (apenas um dos dois) e clicar em consultar. Desta forma, aparecerá o nome do usuário a que se deseja atribuir o perfil. Deve-se clicar no nome do usuário ou no Login CAC (cor laranja).

Feito isto, volta-se para a tela de Controle de Acesso.

Selecione o "Perfil 1 – UA".

Selecione a Empresa (para a administração direta será sempre a PMSP).

Selecione o Órgão que poderá ser a Subprefeitura ou Secretaria na qual se encontra a Unidade Orçamentária. No exemplo em questão, utilizaremos a Secretaria Municipal de Finanças. Aguarde a habilitação do campo Unidade Orçamentária.

Selecione a Unidade Orçamentária na qual a Unidade Administrativa se relaciona.

A tela de acesso deverá estar preenchida, conforme a ilustração.

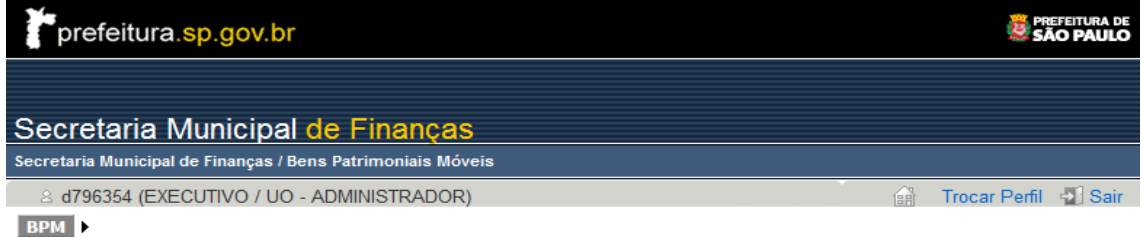

#### **Bens Patrimoniais Móveis**

Controle de Acesso: Relacionamento Usuários e Unidades 

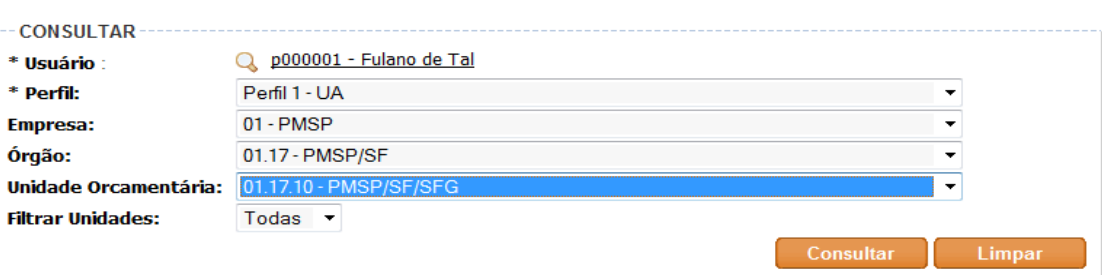

11

Feito isso, deve-se clicar no botão consultar, escolher a Unidade Administrativa cadastrada e relacioná-la ao usuário em questão. Para relacionar uma Unidade Administrativa, basta selecioná-la (clicando no quadradinho) e movimentá-la do lado esquerdo para o lado direito, utilizando-se os botões entre as duas colunas (Disponíveis x Relacionadas).

Obs.1: os botões com uma seta movimentam só a(s) Unidade(s) selecionada(s), e os com três setas movimentam todas as Unidades, independentemente de serem selecionadas.

Obs.2: não é recomendável que um usuário tenha acesso a mais de uma Unidade Administrativa.

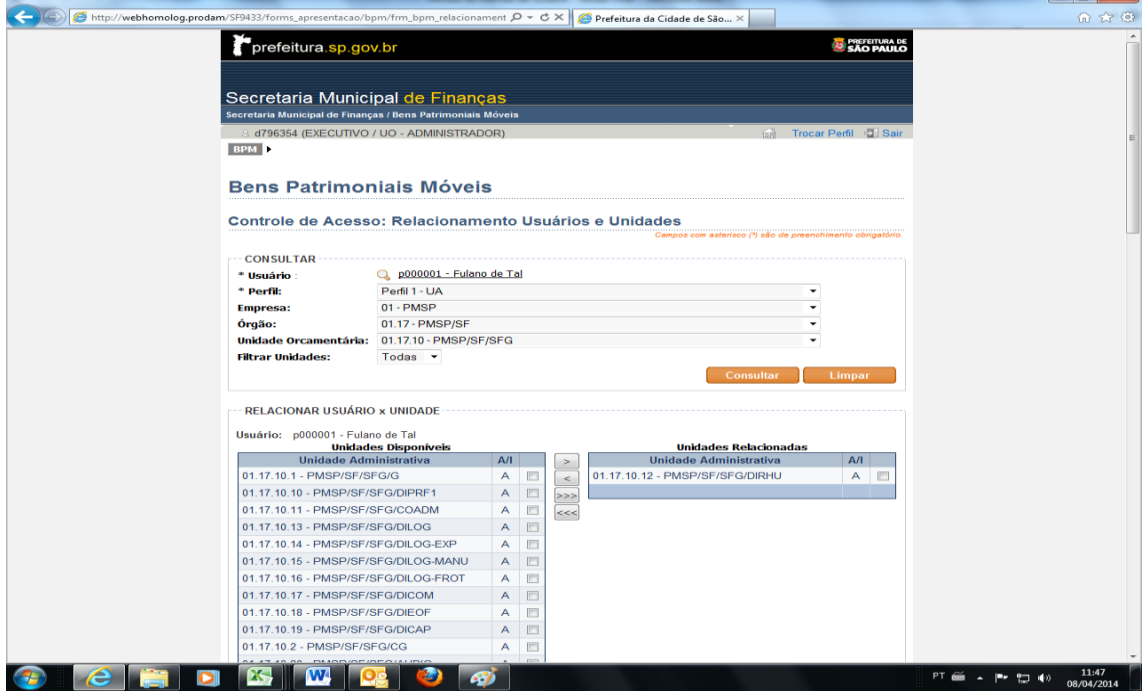

No nosso exemplo, o usuário responsável da Unidade Administrativa já está com o perfil adequado atribuído (não é preciso clicar enter ou salvar para validar o perfil).

Clicando no botão "Limpar", o administrador poderá começar outro cadastro.

Para a exclusão de um servidor do perfil de UA, seguir todos os passos mencionados e quando chegar na última tela, selecionar a Unidade Administrativa da qual se quer excluir o perfil do servidor que consta no lado direito da tela e movimentá-la para o lado esquerdo, utilizando-se os botões entre as duas colunas (Disponíveis x Relacionadas).

- a. Outras funcionalidades
	- I. Seleciona Perfil: retorna à tela inicial "Selecionar Perfil";
	- II. Consultar Usuários por Unidade: permite ao usuário do perfil consultar os usuários cadastrados por Unidade Orçamentária, bem como seus respectivos perfis.

# <span id="page-12-0"></span>**Funcionalidade de usuário UO-Executor**

# <span id="page-12-1"></span>**2. Incorporação**

## <span id="page-12-2"></span>**2.1. Selecionando a Funcionalidade de Incorporação**

Tem a função de registrar um bem no patrimônio da Prefeitura do Município de São Paulo e é obrigatório.

Pode ser realizado de três formas diferentes, sendo que há uma específica para cada forma de aquisição do bem:

- 1. Aquisição por Elemento de Despesa 52
- 2. Aquisição por Elemento de Despesa Diferente de 52
- 3. Incorporação por Outras Origens
	- a) Doação
	- b) Permuta
	- c) Benfeitoria
	- d) Produção Própria
	- e) Reprodução (Semoventes)
	- f) Reposição
	- g) Reativação
	- h) Incorporação SEO/NOVOSEO
	- i) Incorporação SEO/NOVOSEO diferente de 52
	- j) Incorporação Outros/Afins

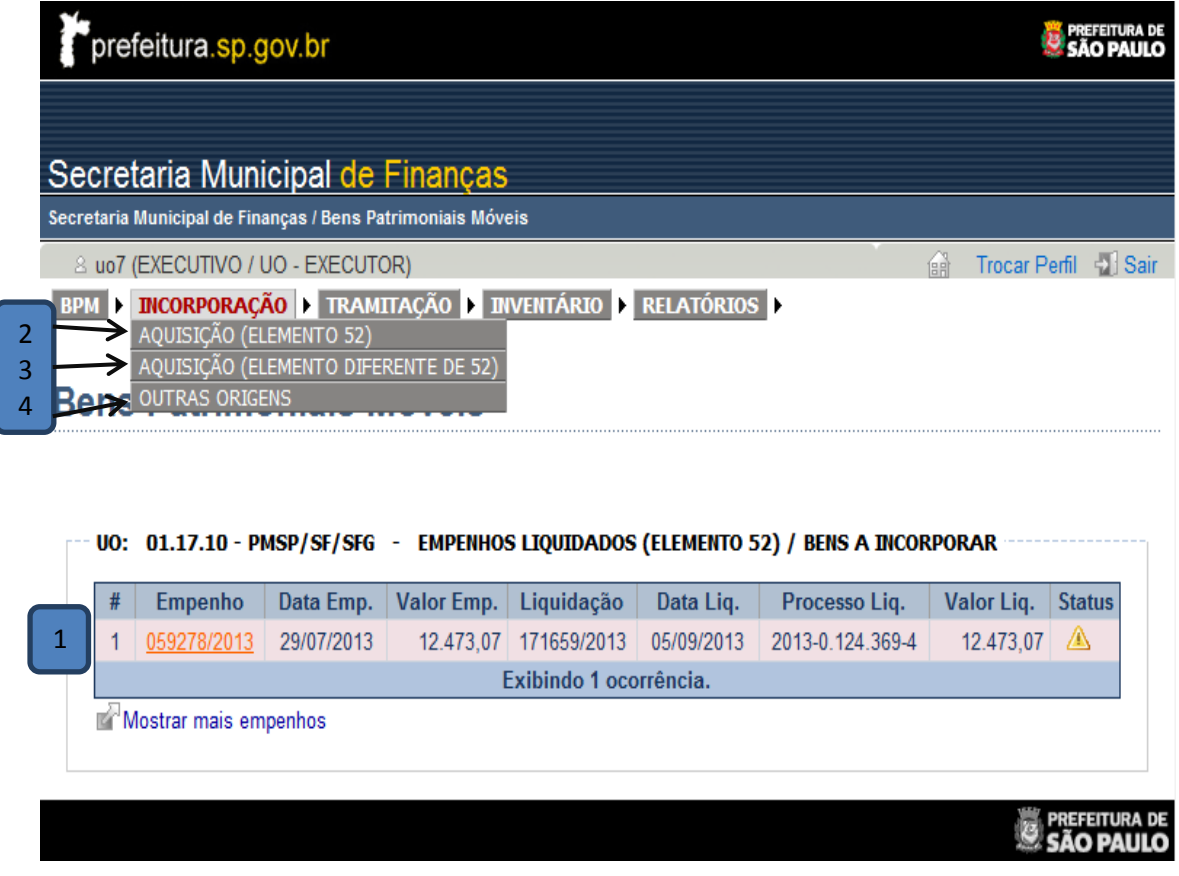

É possível acessar as telas via:

- 1. Elemento 52: Opção 1
	- a. Tela inicial -> Tabela de "Empenhos Liquidados (Elemento 52) / Bens a Incorporar" -> Link no número do empenho (em laranja).
- 2. Elemento 52: Opção 2
	- a. Menu -> Incorporação -> Aquisição (Elemento 52);
	- b. Digita-se o número da Nota de Empenho que se quer incorporar.
- 3. Elemento Diferente de 52
	- a. Menu -> Incorporação -> Aquisição (Elemento 52);
	- b. Digita-se o número da Nota de Empenho que se quer incorporar.
- 4. Outras Origens
	- a. Menu -> Incorporação -> Outras Origens.

Obs.: Opções 1, 2 e 3 somente para Notas de Empenho que tenham sido cadastradas pelo SOF (a partir de 2011).

#### <span id="page-14-0"></span>**2.2. Incorporando**

A Incorporação passa pelos seguintes passos:

- a. Classificação do Bem Patrimonial Móvel;
- b. Alocação do Bem em uma Unidade Administrativa;
- c. Impressão da Nota de Incorporação, Controle de Movimentação e Chapas Patrimoniais.

## <span id="page-14-1"></span>**2.2.1. Classificação do Bem Patrimonial Móvel**

# **Bens Patrimoniais Móveis**

# Incorporação por Aquisição (Elemento 52)

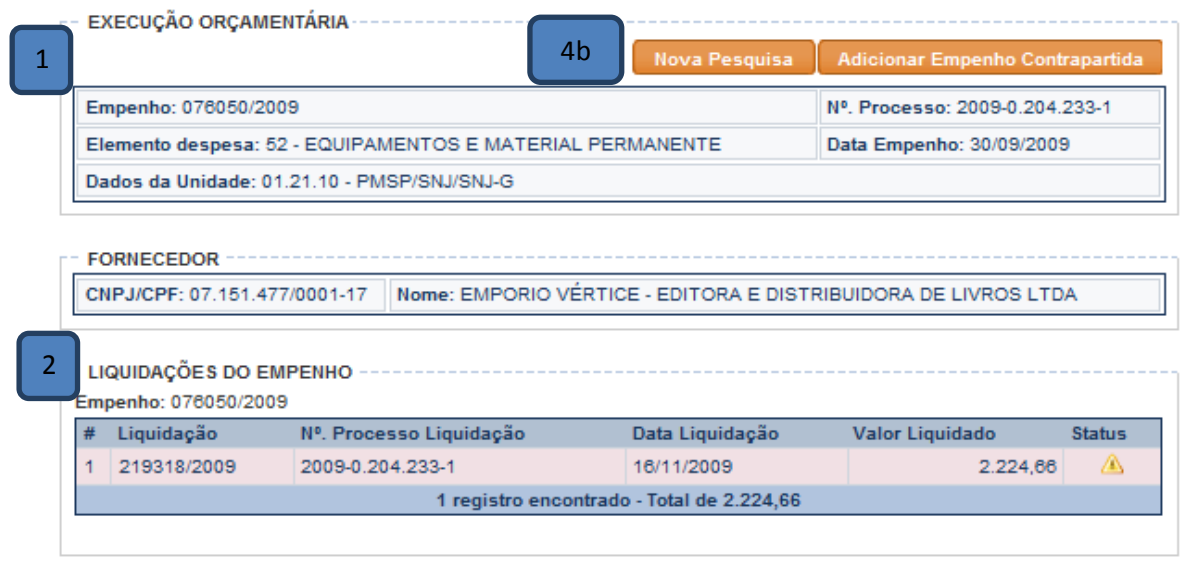

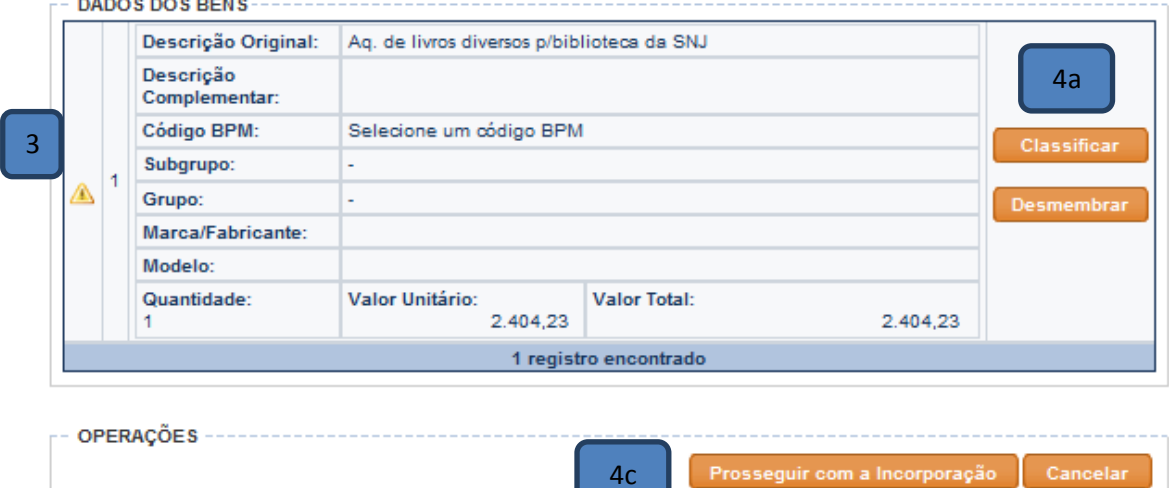

4c

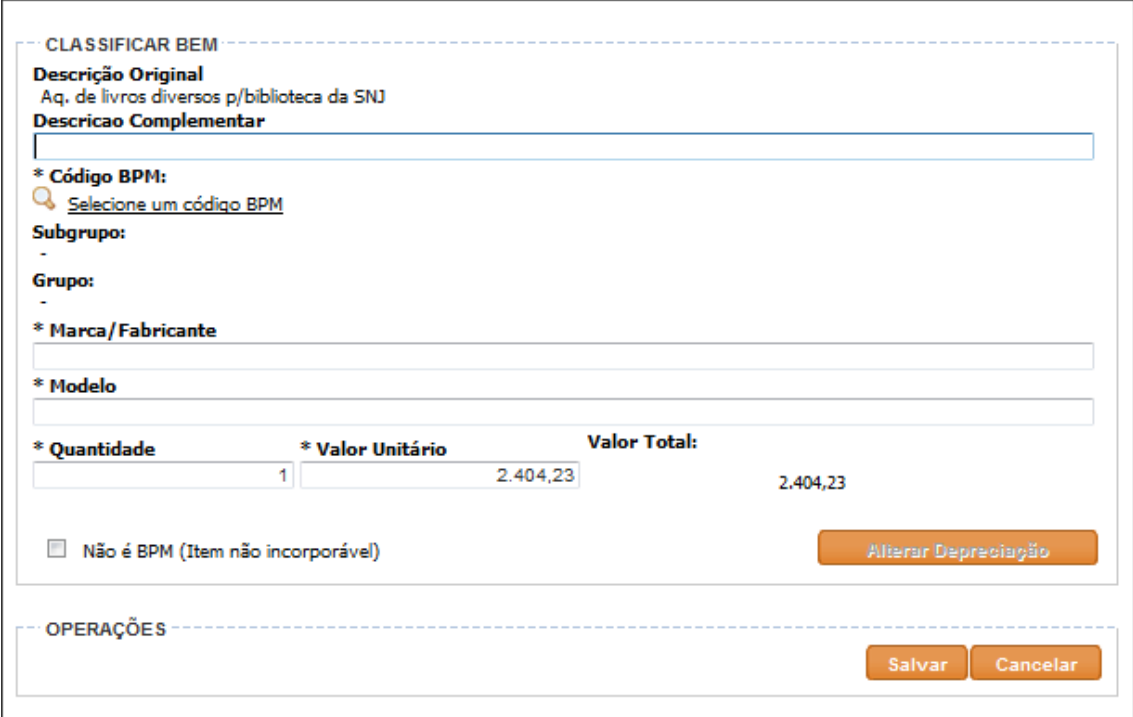

São Exibidos:

- 1. Dados da Nota de Empenho (número, processo, elemento de despesa, data, UO, fornecedor);
- 2. Dados da Nota de Liquidação (número, processo, data e valor);
- 3. Dados do bem (igual ao anexo da Nota de Empenho): descrição, quantidade, valor unitário e valor total;

Obs.: esta informação não irá para o documento de incorporação (NIBPM).

4. Botões para:

a. Classificar: discriminar e/ou complementar as informações dos bens fornecidas no anexo da Nota de Empenho.

- I. Descrição complementar: serve para detalhar melhor o descritivo do anexo da nota de empenho;
- II. Código do BPM / SubGrupo / Grupo\*: é o conjunto de identificações administrativas, gerenciais e contábeis para os bens patrimoniais móveis. Sua classificação é obrigatória;
- III. Marca / Fabricante\*: em conjunto com o Modelo visa identificar o bem. Informar a marca do bem, digitando inclusive o termo "marca". Caso não possua marca, informar a razão social do fabricante, digitando inclusive o termo "fabricante";
- IV. Modelo\*: visa identificar o bem. Digitar o termo "modelo" e informar o modelo do bem;
- V. Outros:
	- 1. Alterar depreciação: altera os padrões de depreciação exclusivamente para o item (aconselhamos somente ser utilizado com parecer de profissional contábil);
- 2. Não é BPM: classifica este item especificamente como não incorporável. Esta funcionalidade não poderá ser usada para Aquisição Elemento 52, bem como para Outras Origens no tipo Incorporação SEO/NOVOSEO. Deve ser utilizada, quando necessário, para incorporações cujo elemento de despesa do empenho seja diferente de 52.
- b. Nova pesquisa: possibilita escolher outra Nota de Empenho cancelando a incorporação que está sendo exibida na tela;
- c. Prosseguir com a Incorporação: vai para a próxima tela de incorporação;
- d. Outros:
	- I. Adicionar Empenho Contrapartida
		- 1. Serve para incorporar bens adquiridos com 2 Notas de Empenho diferentes.

II. Desmembrar: possibilita incorporar separadamente um bem adquirido como um, mas que representa 2 ou mais bens autônomos que necessitam ser incorporados separadamente (ex: Computador -> CPU e monitor, Home Theater -> DVD player + Caixa frontal direita + Caixa frontal esquerda + Subwoofer)

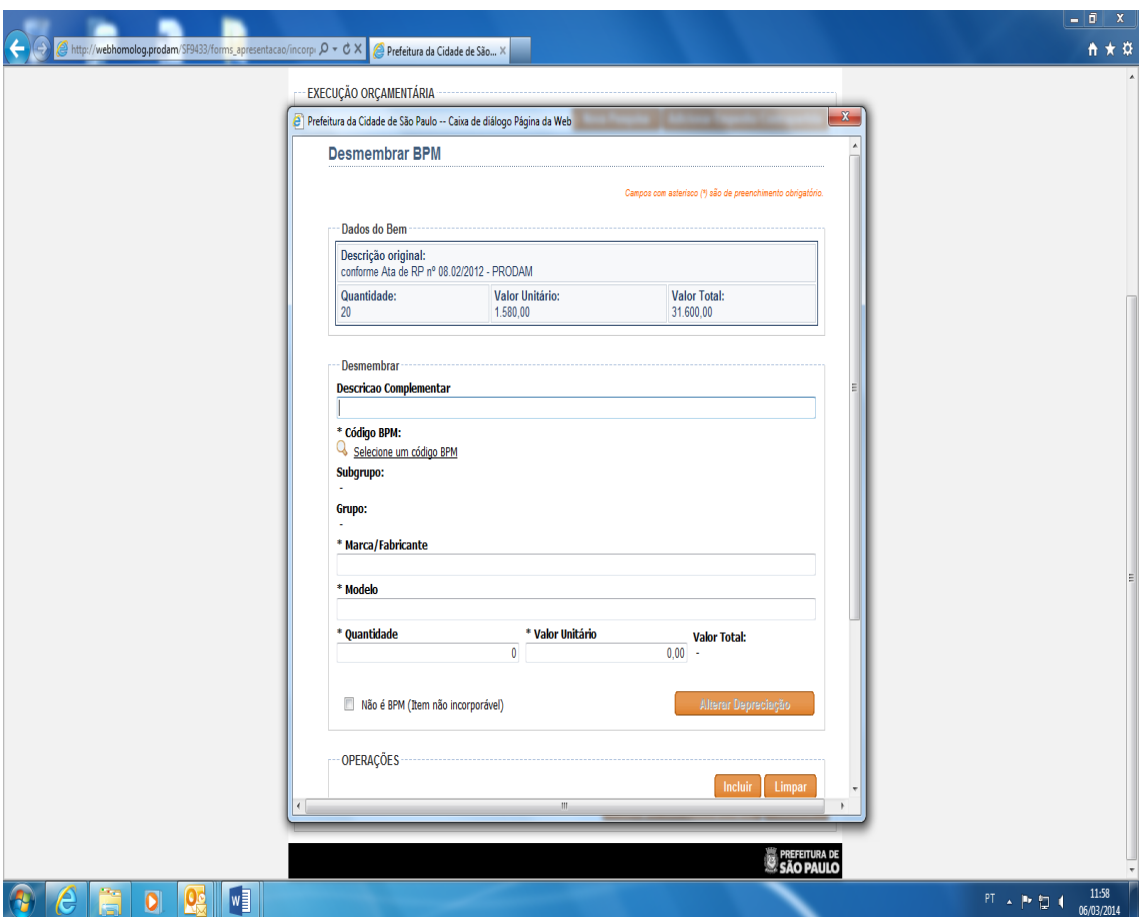

1. Incluir: serve para incluir o bem na lista de desmembramento. Servirá também para inclusão do bem na lista quando utilizada a opção de incorporações por "Outras Origens". Após, retornará os campos em branco

para nova inclusão de outro item. Deve-se incluir quantos bens autônomos representarem o item que está sendo incorporado;

- 2. Limpar: limpa os campos antes da inclusão para corrigir os dados;
- 3. Número do Processo\* (Outras Origens): serve para digitar o número do processo. O campo é validado pelo banco de dados do sistema SIMPROC (Sistema Municipal de Processos);
- 4. Selecione um Fornecedor\* (Outras Origens): consulta no SOF através do número de CNPJ/CPF ou foneticamente pelo nome do fornecedor dos bens;
- 5. Descrição Original\* (Outras Origens): serve para descrever o bem e outras características relevantes.

#### <span id="page-17-0"></span>**2.2.2. Alteração de Depreciação**

Altera os padrões de depreciação definidos para os Grupos Contábeis, exclusivamente para o item classificado.

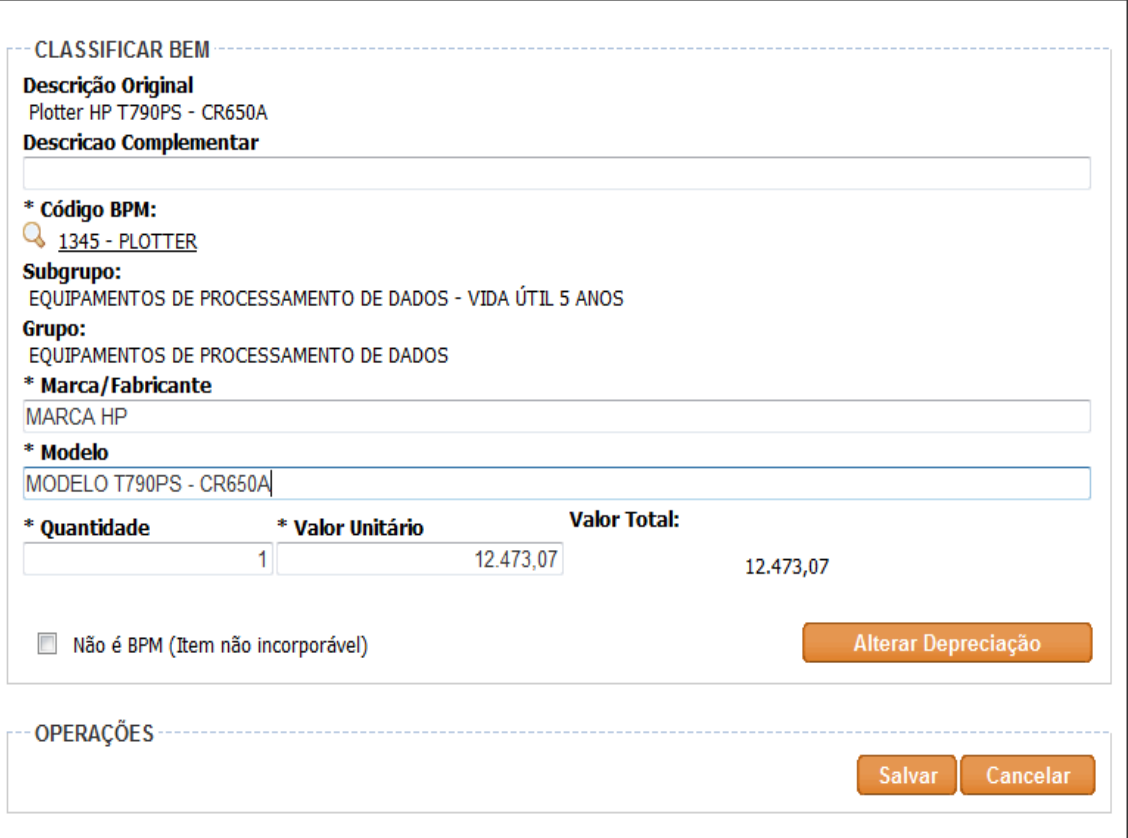

#### Ao clicar no botão, é possível alterar os campos:

- a. \*Vr.residual (Valor Residual)
- b. \*Depreciação (% por ano)
- c. \*Depreciação acelerada

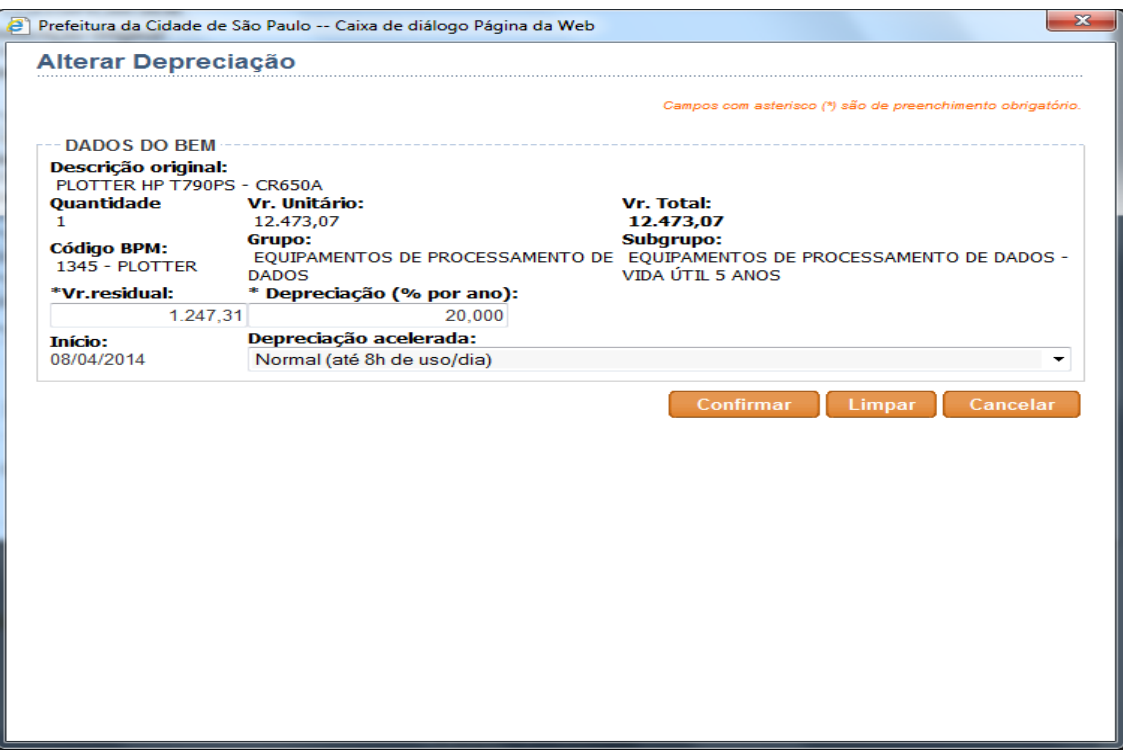

#### <span id="page-18-0"></span>**2.2.3. Alocação do Bem em uma Unidade Administrativa**

A função desta tela é informar qual a Unidade Administrativa que recebeu o bem. Obs.: tela idêntica para os três tipos de Incorporação

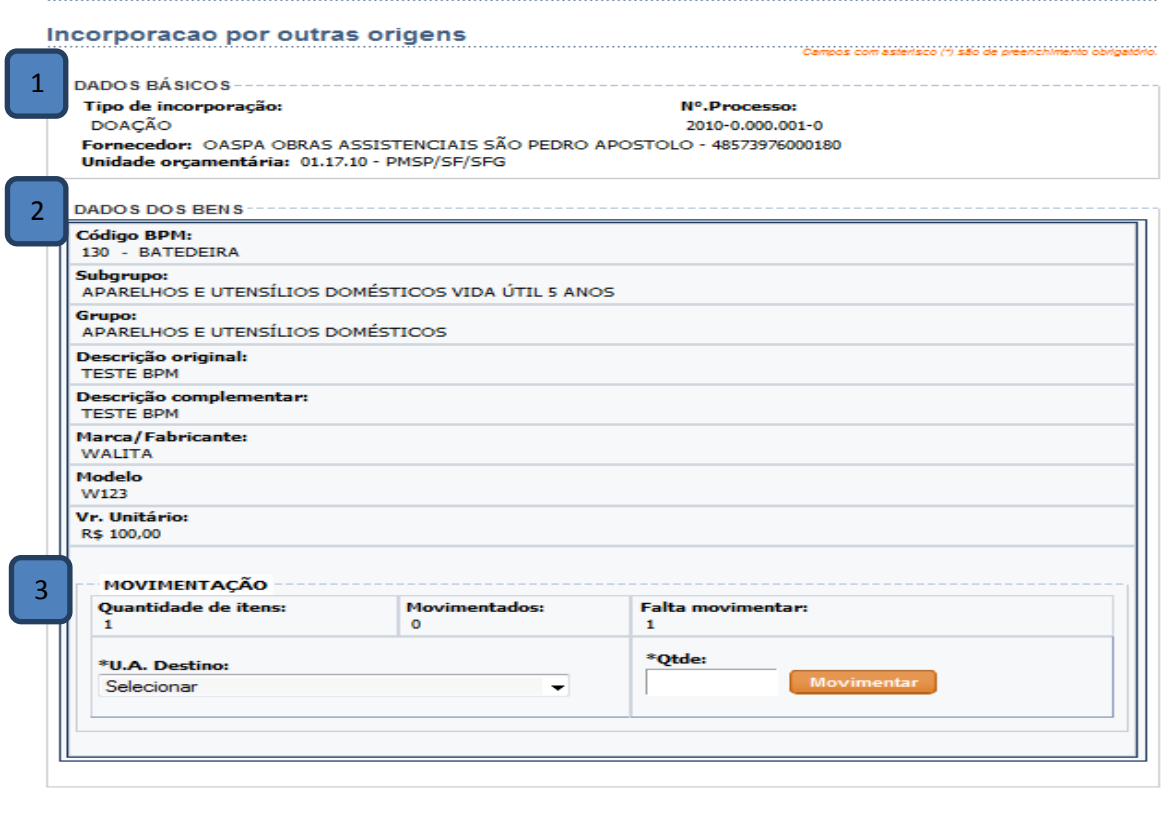

Prosseguir com a incorporação Cancelar

São Exibidos:

- 1. Dados Básicos: informações acerca da incorporação;
- 2. Dados dos Bens: informação dos bens a serem incorporados;
- 3. Movimentação: caixa de Seleção, Caixa de Texto e botão para seleção de UA, indicação de quantidade e função de movimentar o bem;
	- a. UA Destino: selecione as UA's da Unidade Administrativa;
	- b. Qtde.: selecione a quantidade que deseja movimentar para a Unidade préselecionada;
	- c. Botão Movimentar: realiza a alocação dos bens nas quantidades e Unidades selecionadas. Deve-se movimentar até a indicação "Falta Movimentar" estar "zerada".
- 4. Prosseguir com a incorporação: finaliza a incorporação, a partir deste momento o bem pertence ao patrimônio municipal.

### <span id="page-19-0"></span>**2.2.4. Impressão da Nota de Incorporação, Controle de Movimentação e Chapas Patrimoniais**

A tela final no processo de incorporação tem a função de informar a respeito do sucesso na incorporação e de possibilitar que o usuário imprima as notas e chapas a fim de obedecer aos instrumentos normativos que regulam o controle de Bens Patrimoniais Móveis.

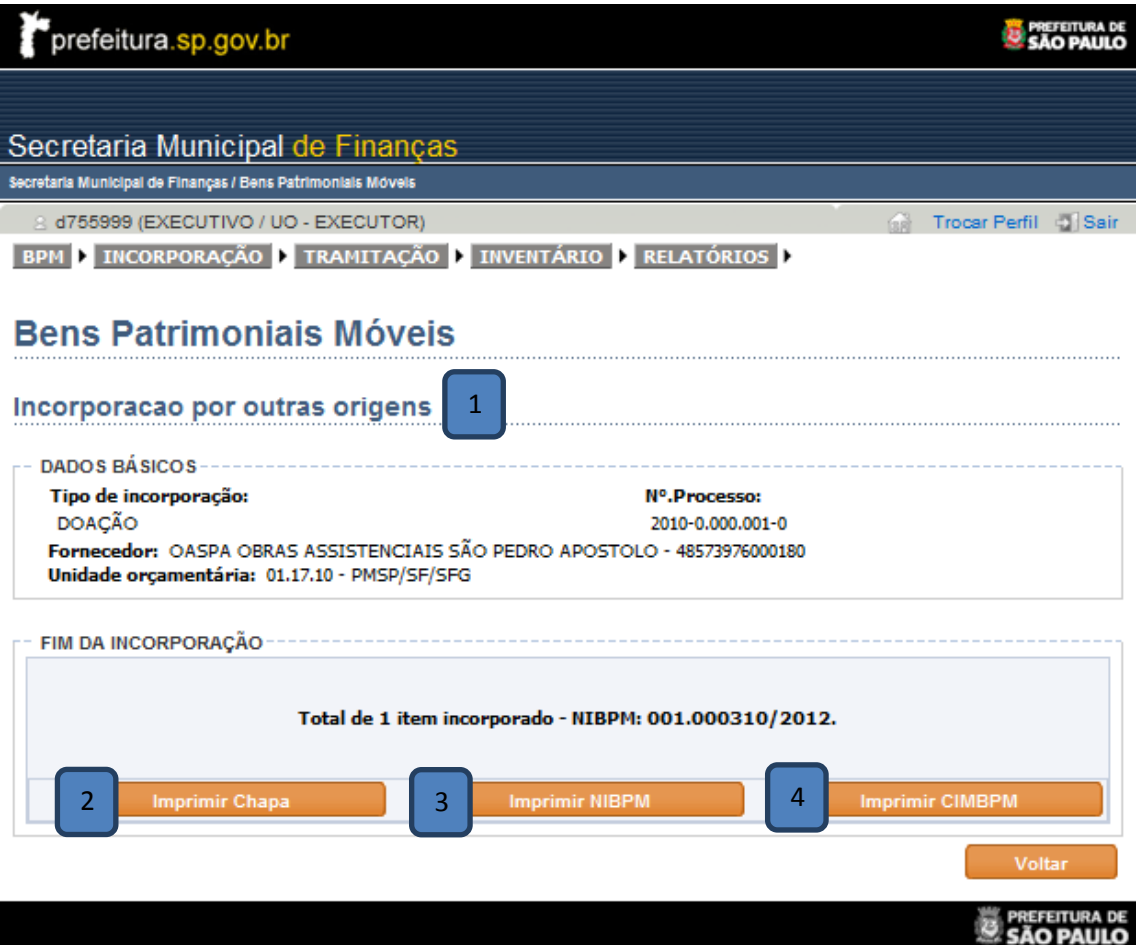

São Exibidos:

1. Dados Básicos: informações a respeito da incorporação;

- 2. Imprimir Chapa: opção de gerar impressões das chapas patrimoniais. Também disponível no Menu Relatórios, opção "Chapeamento";
- 3. Imprimir NIBPM: exibe a Nota de Incorporação para que possa ser impressa. Também disponível no Menu Relatórios, opção "NIBPM";
- 4. Imprimir CIMBPM: exibe a Nota de Controle Interno de Movimentação para que possa ser impressa (deve representar a primeira alocação do bem quando da incorporação, normalmente na Unidade de quem deu o aceite à nota da entrega do bem). Esta movimentação independe de aceite da Unidade Administrativa ao qual o bem incorporado foi alocado.

Obs.: o símbolo (\*) significa que o campo tem preenchimento obrigatório.

# <span id="page-21-0"></span>**3. Transferência**

#### <span id="page-21-1"></span>**3.1. Selecionando a funcionalidade de Transferência**

1- Menu -> Tramitação -> Transferir Bem

#### <span id="page-21-2"></span>**3.2. Transferindo**

O processo de transferência passa por:

- 1- Cadastro dos dados da Transferência
	- a. Impressão da Nota (NTBPM)
- 2- Aceite da Transferência

#### <span id="page-21-3"></span>**3.2.1. Cadastro dos dados da Transferência**

Tem a finalidade de alterar a guarda do bem, passando o controle deste para outro Órgão dentro da mesma Pessoa Jurídica (Empresa).

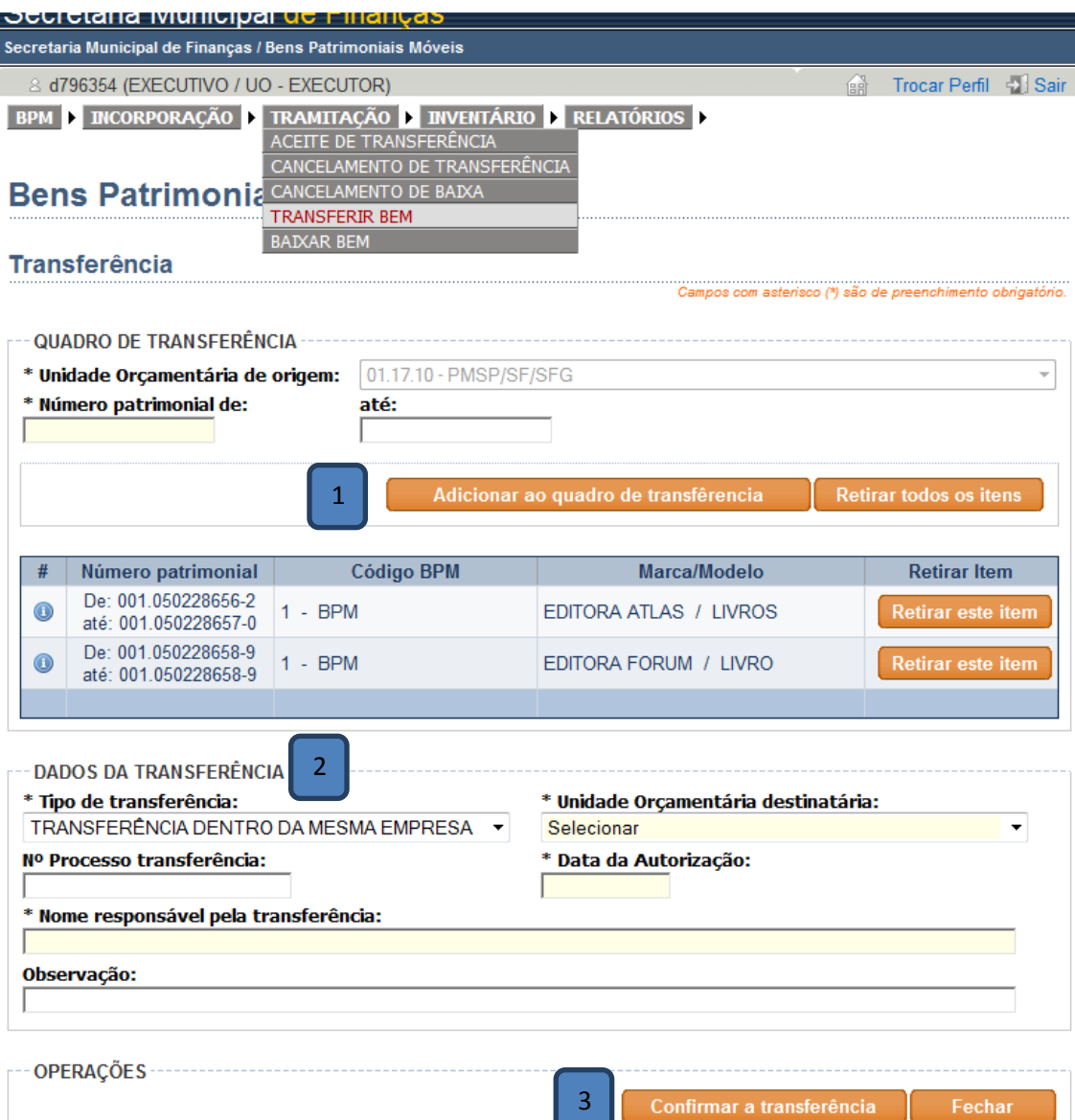

São Exibidos:

- 1. Quadro de Transferência:
	- a. UO de origem: seleciona a UO da qual se deseja transferir um bem;
	- b. Número patrimonial: para seleção do número de bens patrimoniais móveis;
		- I. De: caso haja somente um bem, ou se houver faixa de bens é o menor número;
		- II. Até: o maior número da faixa de bens. Não será necessário preencher este campo com o mesmo número do anterior para o caso de ser apenas um bem.
	- c. Botão Adicionar ao Quadro de Transferência: insere os bens listados na faixa de número patrimonial ao quadro de transferência;
	- d. Ícone (i): ao clicar nele, abre-se uma janela com informações da incorporação do bem;
	- e. Retirar todos os itens: retira todos os itens do quadro de transferência;
	- f. Retirar este item: retira apenas o item desejado.
- 2. Dados da Transferência:
	- a. Selecionar o tipo de transferência e a UO de destino. Preencher os campos "Nº de Processo transferência", "Data da Autorização", "Nome responsável pela transferência" e, se necessário, o campo "Observação".
- 3. Botão Confirmar a Transferência: confirma e finaliza a transferência gerando uma pendência de aceite para a UO destino.

Obs.: O símbolo (\*) significa que o campo tem preenchimento obrigatório.

#### <span id="page-22-0"></span>**3.2.2. Aceite da Transferência**

Tem a função de registrar no sistema que a UO de destino recebeu o bem. É exibido através da tela inicial quando do Login do sistema ou do Menu/Tramitação:

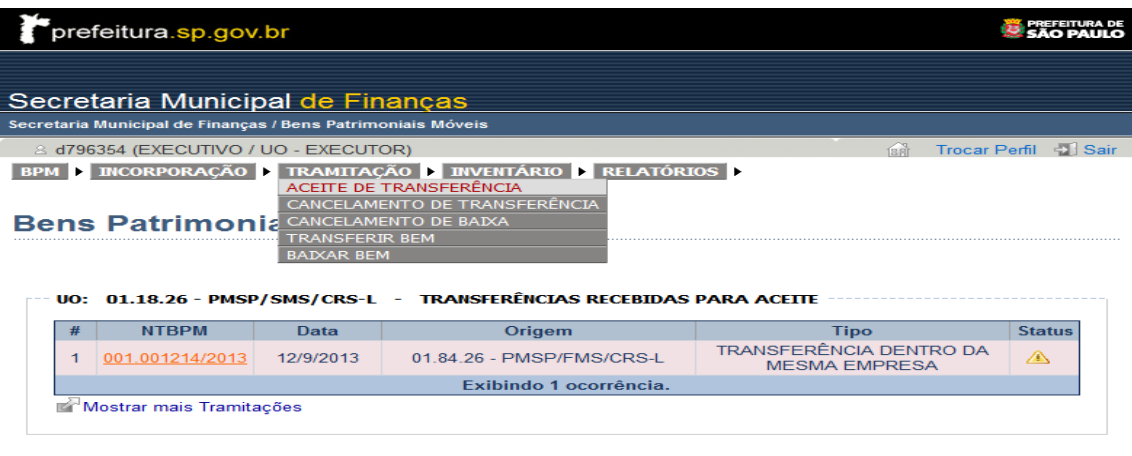

UO: 01.19.10 - PMSP/SEME/SEME-GAB - TRANSFERÊNCIAS RECEBIDAS PARA ACEITE

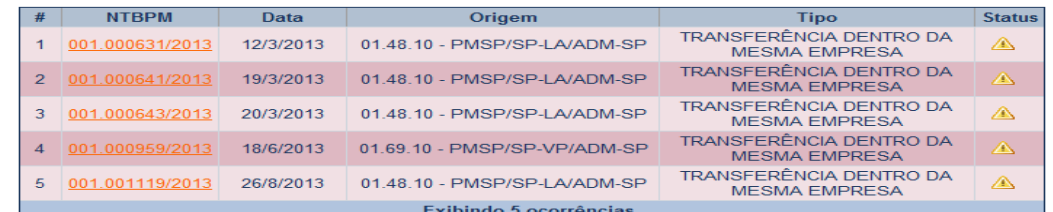

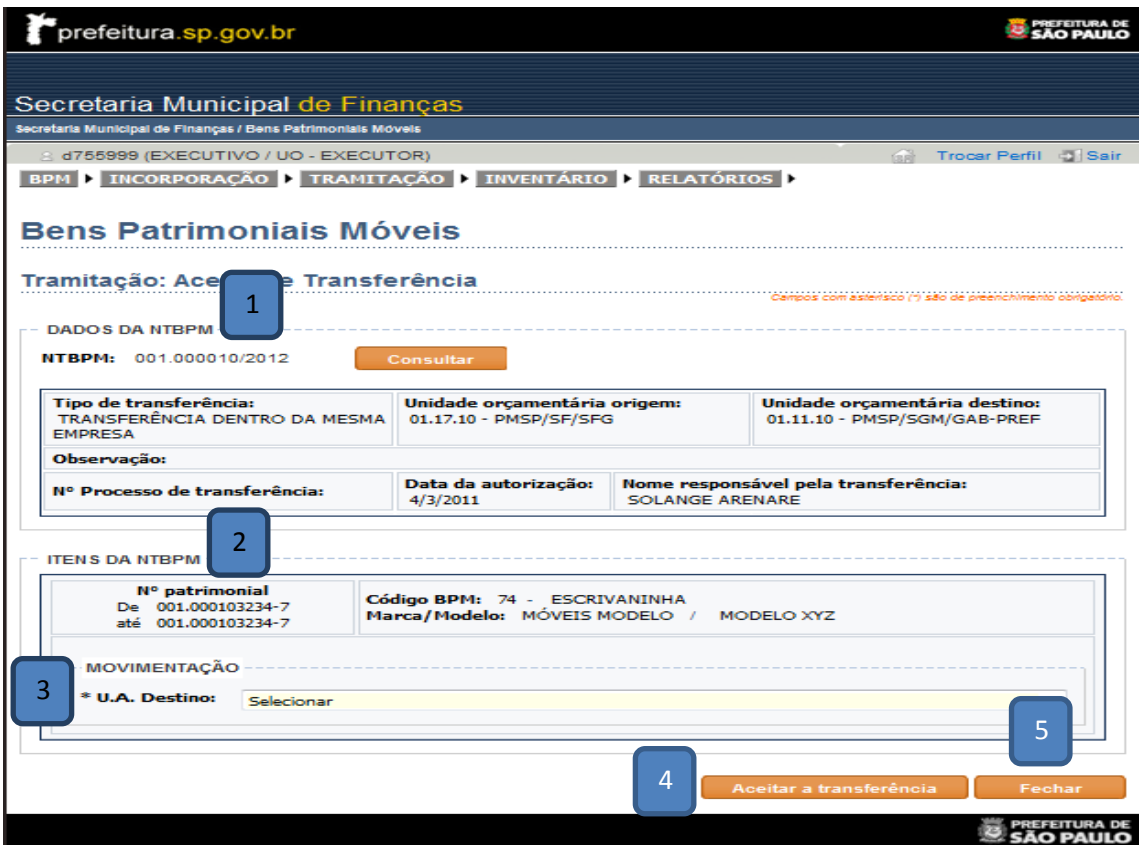

São Exibidos:

- 1. Dados da NTBPM: para serem conferidos;
- 2. Itens da NTBPM: para serem conferidos;
- 3. Movimentação: para seleção da UA de destino à qual o bem será alocado;
- 4. Botão de Aceitar a Transferência: para dar o aceite da transferência;
- 5. Botão Fechar.

#### <span id="page-24-0"></span>**4. Baixa**

#### <span id="page-24-1"></span>**4.1. Selecionando a funcionalidade de Baixa**

- 1- Menu -> Tramitação -> Baixar Bem
- 2- Existem os seguintes Tipos de Baixa:
	- a. Imprestabilidade
	- b. Obsolescência
	- c. Desuso
	- d. Furto
	- e. Extravio
	- f. Sinistro
	- g. Morte (Semoventes)
	- h. Alienações
	- i. Doações
	- j. Alteração de Enquadramento
	- k. Outros

#### <span id="page-24-2"></span>**4.1.1. Baixando**

A tela de Baixa de Bens tem por finalidade retirar o BPM do patrimônio da prefeitura.

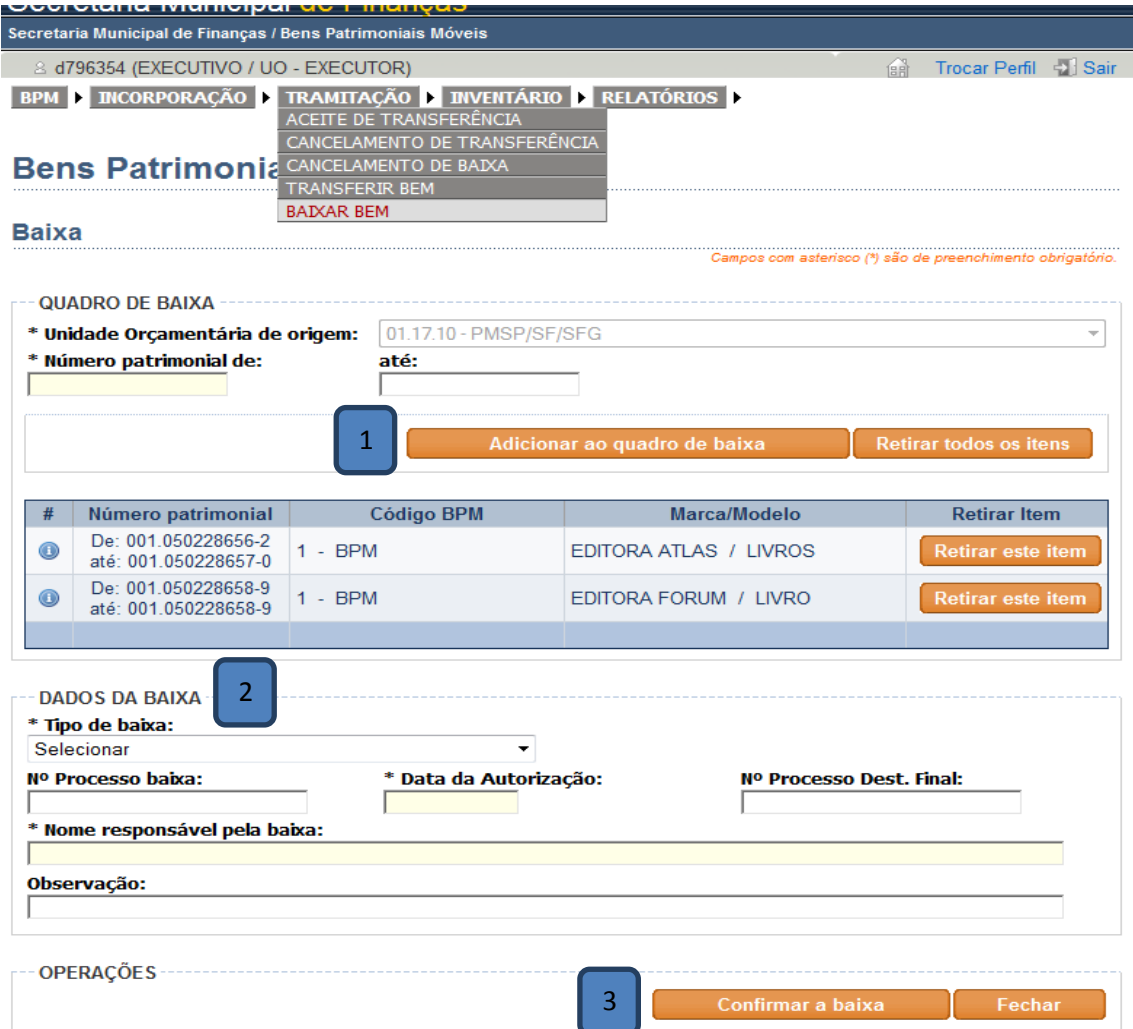

São Exibidos:

- 1. Quadro de Baixa: informações a respeito da incorporação;
	- a. UO de origem: seleciona a UO da qual se deseja baixar um bem;
	- b. Número patrimonial: para seleção do número de bens patrimoniais móveis;
		- I. De: caso haja somente um bem, ou se houver faixa de bens é o menor número;
		- II. Até: o maior número da faixa de bens. Não será necessário preencher este campo com o mesmo número do anterior para o caso de ser apenas um bem.
	- c. Botão Adicionar ao Quadro de Baixa: insere os bens listados na faixa de número patrimonial ao quadro de baixa;
	- d. Ícone (i): ao clicar nele, abre-se uma janela com informações da incorporação do bem;
	- e. Retirar todos os itens: retira todos os itens do quadro de transferência;
	- f. Retirar este item: retira apenas o item desejado.
- 2. Dados da Baixa:
	- a. Selecionar o tipo de baixa. Preencher os campos "Nº Processo de baixa", "Data da Autorização (data da autorização da baixa dada pelo Titular da UO), "Nº Processo Dest. Final" (caso sejam processos distintos), "Nome responsável pela baixa" e, se necessário, o campo "Observação".
- 3. Botão Confirmar a Baixa: confirma e finaliza a baixa.

Obs.: o símbolo (\*) significa que o campo tem preenchimento obrigatório.

## <span id="page-26-0"></span>**Outras telas**

- 1. Cancela Transferência: permitida a quem envia a transferência e tem a finalidade de cancelar uma transferência enviada, mas não recebida. Acessada pela tela inicial da origem da transferência ou Menu/Tramitação.
- 2. Ficha de controle (Menu/BPM): possui todos os dados relevantes de um bem patrimonial (incorporação e operações).
- 3. Relatórios: tem por finalidade a localização e operações relacionadas aos Bens Patrimoniais Móveis. Possui os seguintes relatórios:
	- a. Chapeamento: permite abrir um arquivo contendo as chapas patrimoniais de uma determinada NIBPM.
	- b. NIBPM: abre o arquivo do documento de Incorporação.
	- c. NTBPM: abre o arquivo do documento de Transferência.
	- d. NBBPM: abre o arquivo do documento de Baixa.
	- e. Relatórios Gerenciais:
		- I. Incorporação: relatório de controle a nível gerencial que gera informações referentes às incorporações ocorridas. Os campos funcionam como filtros para o refinamento de consulta. Podem ser:
			- Analítico: retorna arquivo com relatório ordenado por número patrimonial ou;
			- Sintético: retorna arquivo com relatório ordenado por número de NIBPM.
		- II. Tramitação: relatório de controle a nível gerencial que gera informações referentes às transferências, baixas e movimentações ocorridas. Os campos funcionam como filtros para o refinamento de consulta. Podem ser:
			- Analítico: retorna arquivo com relatório ordenado por número patrimonial ou;
			- Sintético: retorna arquivo com relatório ordenado por número de NTBPM, NBBPM ou CIMBPM, conforme o caso.
		- III. Bens a incorporar: relatório de controle a nível gerencial que gera informações referentes às Notas de Empenho pendentes de incorporação.
- 4. Identificação Física dos Bens: relatório que lista os bens, em ordem de número patrimonial, pertencentes à determinada Unidade Administrativa da(s) UO(s) relacionada(s) ao usuário.

# <span id="page-27-0"></span>**Funcionalidade de usuário UA**

# <span id="page-27-1"></span>**5. Movimentar Bem**

## <span id="page-27-2"></span>**5.1. Selecionando a funcionalidade de Movimentação**

1- Menu -> Tramitação -> Movimentar Bem

## <span id="page-27-3"></span>**5.2. Movimentando**

- O processo de movimentação passa por:
- 1- Cadastro dos dados da Movimentação
	- a. Impressão da Nota (CIMBPM)
- 2- Aceite da Movimentação

#### <span id="page-28-0"></span>**5.2.1. Cadastro dos dados da Movimentação**

Tem a finalidade de alterar a guarda do bem, passando o controle deste para outra Unidade Administrativa dentro do mesmo Órgão.

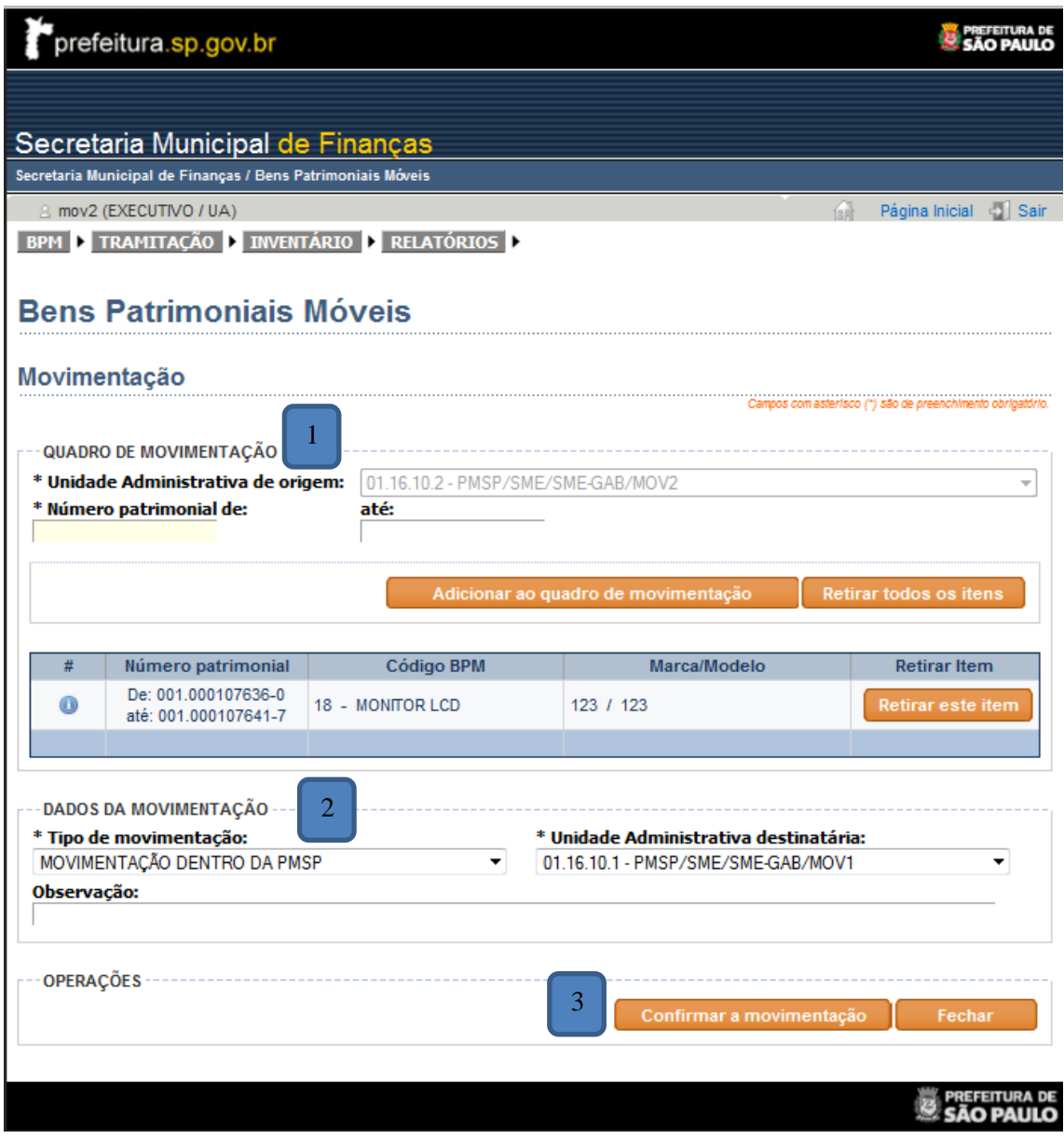

São exibidos:

- 1. Quadro de Movimentação:
	- a. UA de origem: seleciona a UA da qual se deseja movimentar um bem;
	- b. Número patrimonial: para seleção do número de bens patrimoniais móveis;
		- I. De: caso haja somente um bem, ou se houver faixa de bens é o menor número;
		- II. Até: o maior número da faixa de bens. Não é necessário preencher este campo com o mesmo número do campo anterior para o caso de ser apenas um bem.
	- c. Botão Adicionar ao Quadro de Movimentação: insere os bens listados na faixa de número patrimonial ao quadro de movimentação;
- d. Ícone (i): ao clicar nele, abre-se uma janela com informações da incorporação do bem;
- e. Retirar todos os itens: retira todos os itens do quadro de transferência;
- f. Retirar este item: retira apenas o item desejado.
- 2. Dados da Movimentação:
	- a. Selecionar o tipo de movimentação, a UA de destino e, se necessário, preencher o campo "Observação".
- 3. Botão Confirmar a Movimentação: confirma e finaliza a movimentação, gerando uma pendência de aceite para a UA destino.

Obs.: o símbolo (\*) significa que o campo tem preenchimento obrigatório.

## <span id="page-30-0"></span>**5.2.2. Aceite da Movimentação**

Tem a função de registrar no sistema que a UA de destino recebeu o bem. É exibido através da Tela Inicial quando do login do sistema ou do Menu/Tramitação.

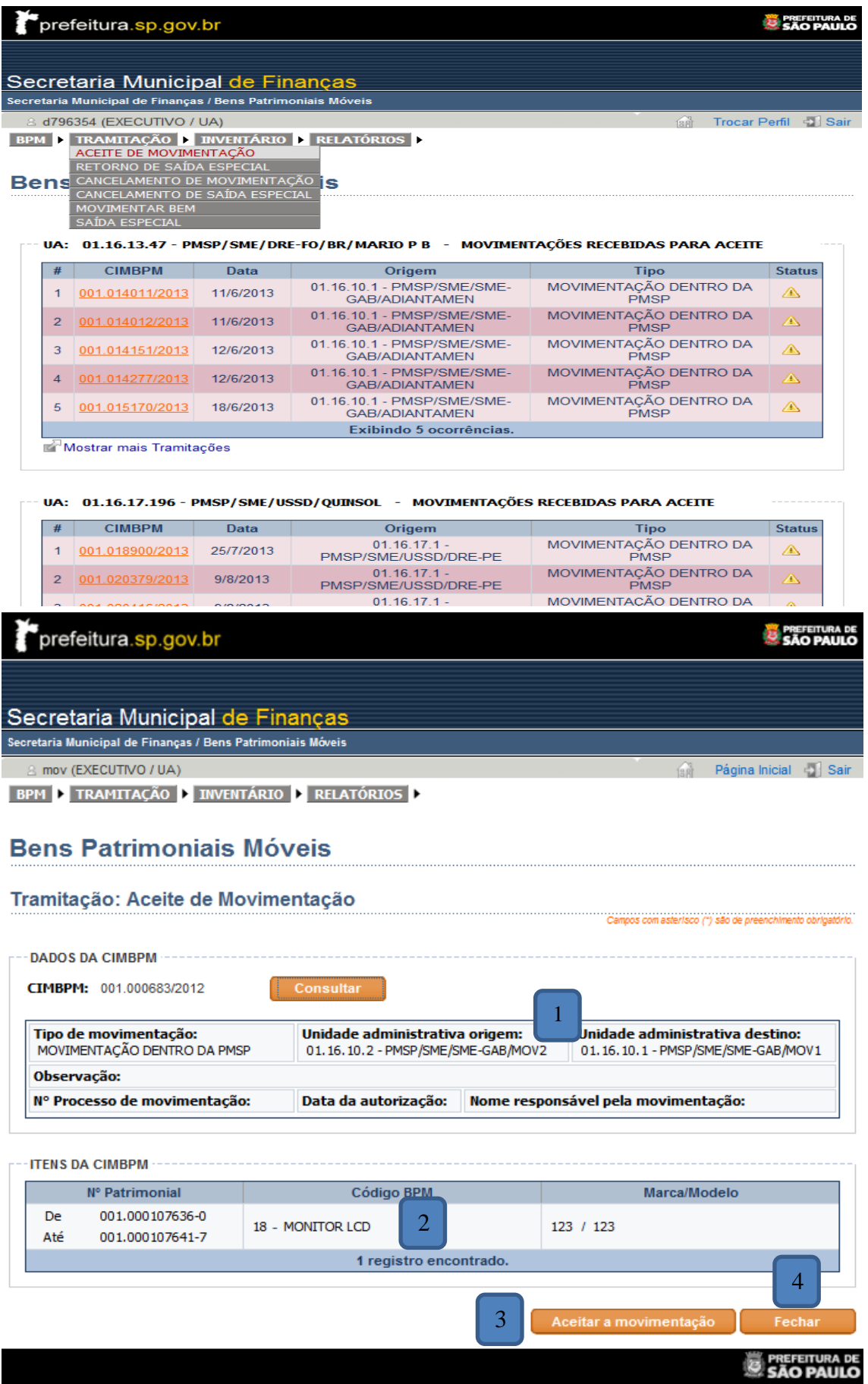

São Exibidos:

- 1. Dados da CIMBPM: para serem conferidos;
- 2. Itens da CIMBPM: para serem conferidos;
- 3. Botão de Aceitar: para dar o aceite da movimentação;
- 4. Botão Fechar.

# <span id="page-32-0"></span>**6. Saída Especial**

# <span id="page-32-1"></span>**6.1. Selecionando a funcionalidade de Saída Especial**

1- Menu -> Tramitação -> Saída Especial

# <span id="page-32-2"></span>**6.2. Registrando Saída Especial**

O processo de Saída Especial passa por:

- 1- Cadastro dos dados da Saída Especial
- 2- Aceite da Saída Especial

#### <span id="page-33-0"></span>**6.2.1. Cadastro dos dados da Saída Especial**

Tem a finalidade de indicar que o bem se encontra temporariamente cedido a alguém externo às Unidades da Prefeitura.

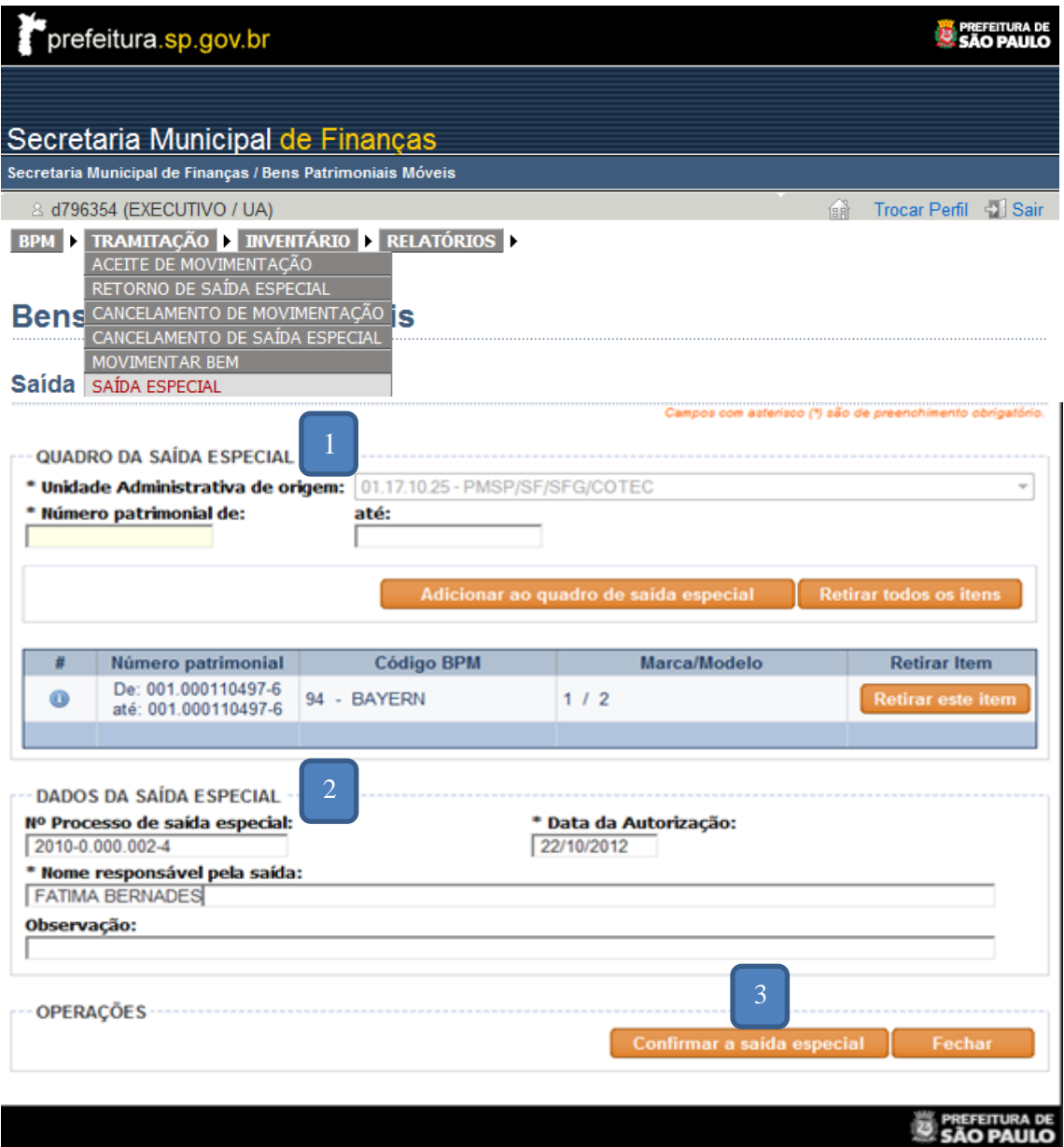

São exibidos:

- 1. Quadro de Saída Especial:
	- a. UA de origem: seleciona a UA da qual se deseja registrar a Saída Especial de um bem;
	- b. Número patrimonial: para seleção do número de bens patrimoniais móveis;
		- I. De: caso haja somente um bem, ou se houver faixa de bens é o menor número;
		- II. Até: o maior número da faixa de bens. Não é necessário preencher este campo com o mesmo número do campo anterior para o caso de ser apenas um bem.
	- c. Botão Adicionar ao Quadro de Saída Especial: insere os bens listados na faixa de número patrimonial ao quadro de saída especial;
- d. Ícone (i): ao clicar nele, abre-se uma janela com informações da incorporação do bem;
- e. Retirar todos os itens: retira todos os itens do quadro da saída especial;
- f. Retirar este item: retira apenas o item desejado.
- 2. Dados da Saída Especial: preencher os campos;
- 3. Botão Confirmar a Saída Especial: confirma e finaliza a saída especial.

Obs.: o símbolo (\*) significa que o campo tem preenchimento obrigatório.

#### <span id="page-34-0"></span>**6.2.2. Aceite de Retorno da Saída Especial**

Tem a função de registrar no sistema que o bem retornou à UA responsável pelo bem. Esta funcionalidade não é exibida na Tela Inicial, sendo somente acessada pelo Menu/Tramitação/Retorno de Saída Especial com o próprio número de SEBPM (Saída Especial de Bens Patrimoniais Móveis).

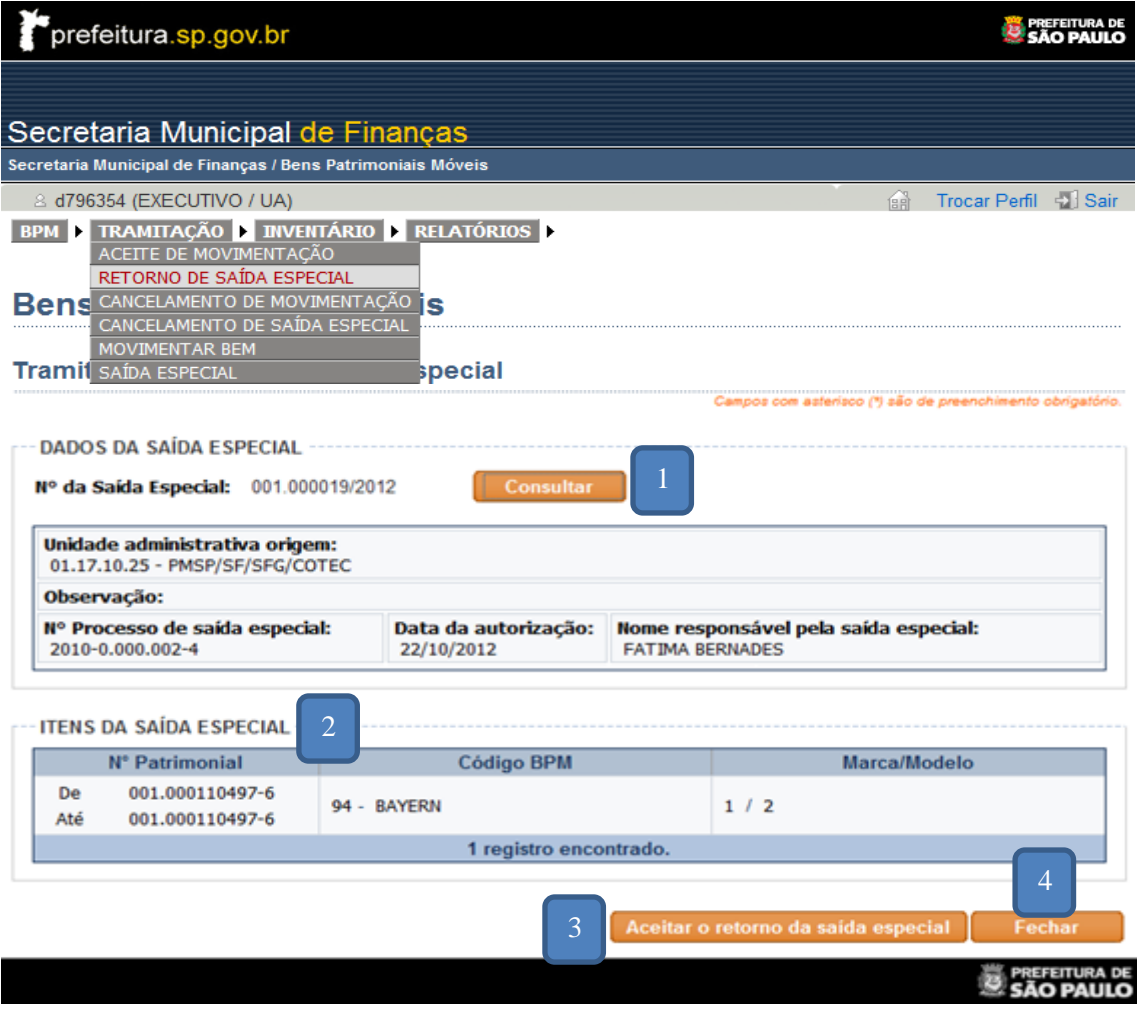

São exibidos:

- 1. Dados da Saída Especial: para serem conferidos;
- 2. Itens da Saída Especial: para serem conferidos;
- 3. Botão de Aceitar o Retorno da Saída Especial: para dar o aceite do retorno da saída especial;
- 4. Botão Fechar.

# <span id="page-35-0"></span>**7. Inventário**

### <span id="page-35-1"></span>**7.1. Selecionando a funcionalidade Inventário**

1- Menu -> Inventário

#### <span id="page-35-2"></span>**7.2. Inventariando**

Passa pelos seguintes processos:

- 1- Gerenciamento de Inventário
- 2- Inventário Pendente de Conciliação
- 3- Identificação Física do Bem

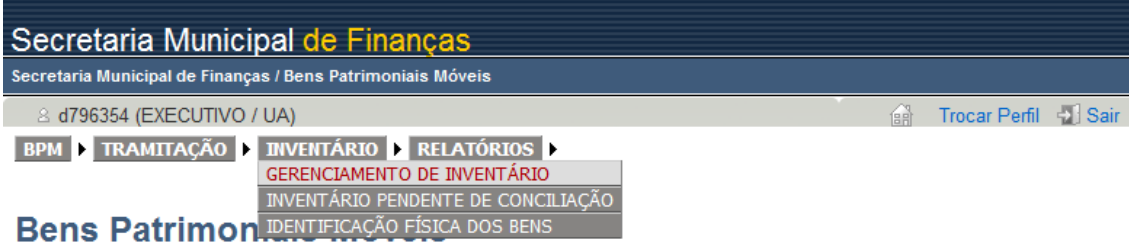

#### <sup>---</sup> UA: 01.16.13.47 - PMSP/SME/DRE-FO/BR/MARIO P B - MOVIMENTAÇÕES RECEBIDAS PARA ACEITE

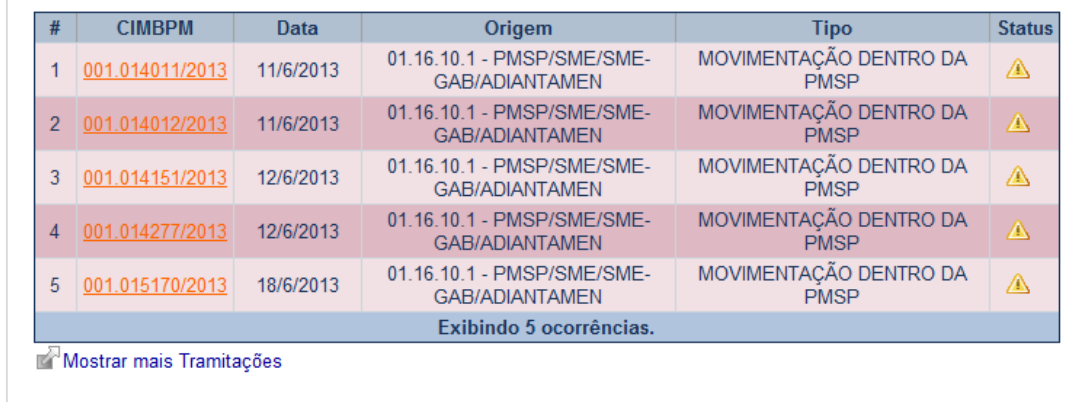

#### UA: 01.16.17.196 - PMSP/SME/USSD/QUINSOL - MOVIMENTAÇÕES RECEBIDAS PARA ACEITE

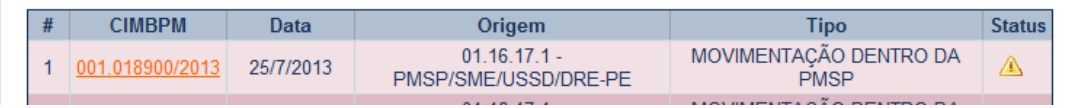

#### <span id="page-36-0"></span>**7.2.1. Gerenciamento de Inventário**

Esta tela lista todos os inventários da Unidade Administrativa, podendo a consulta ser feita através dos filtros (Status): Todos, Aberto, Fechado ou Cancelado.

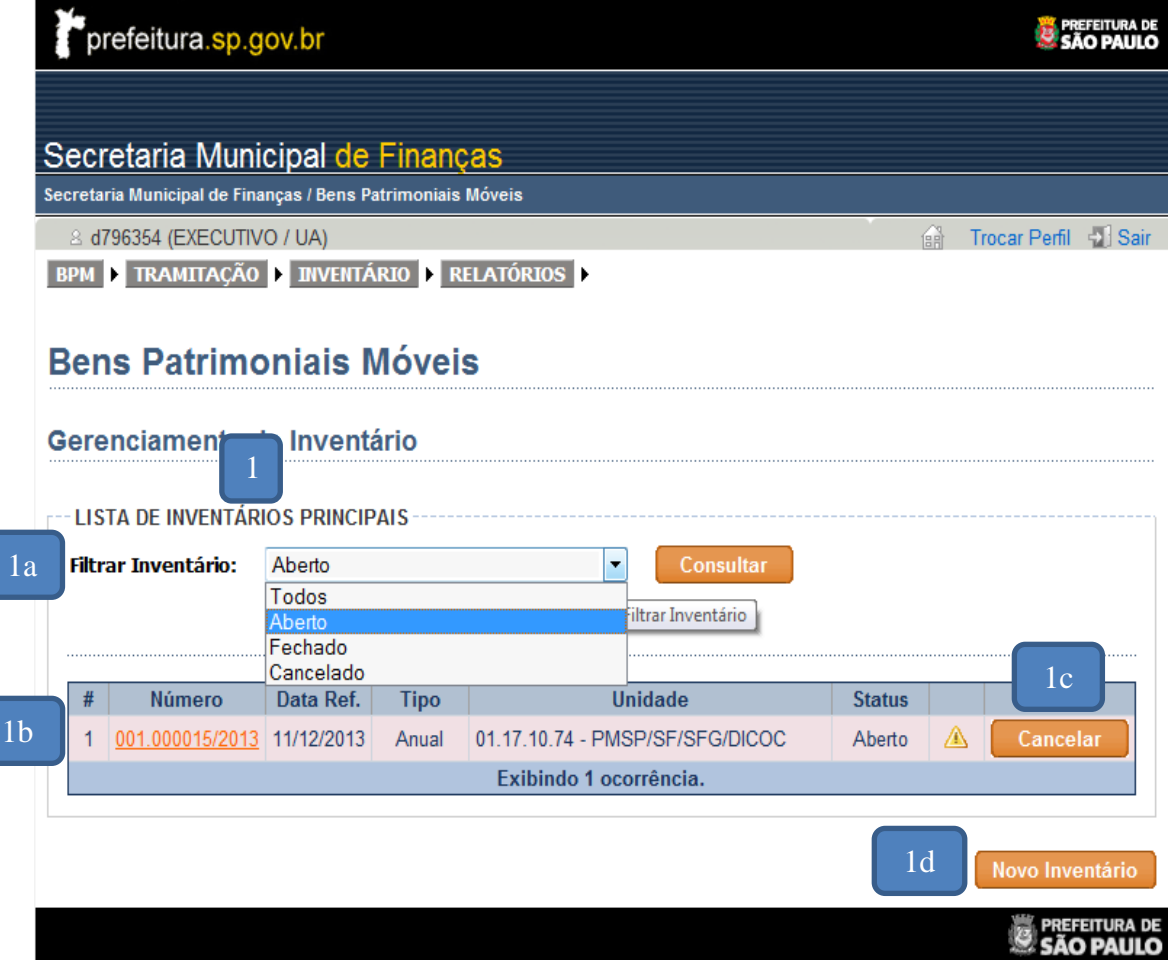

São Exibidos:

- 1. Lista de Inventários Principais
	- a. Filtrar Inventário: filtra a consulta de inventários conforme o Status;
	- b. Lista de Inventários: quadro onde aparecerá a consulta desejada. Para abrir basta clicar no número do inventário escolhido (cor laranja);
	- c. Botão Cancelar: cancela o inventário, alterando o Status de Aberto para Cancelado;
	- d. Botão Novo Inventário: abre tela para o usuário criar um novo inventário.

#### <span id="page-37-0"></span>**7.2.2. Criando Novo Inventário**

#### Após clicar no botão Novo Inventário, será aberta a seguinte tela abaixo:

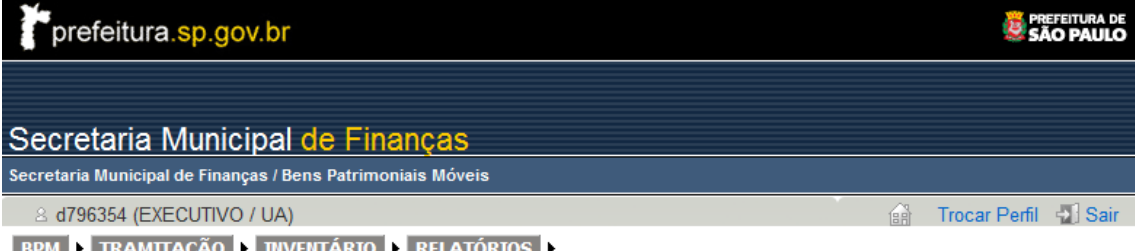

**E TRAMITAÇÃO E INVENTARIO E RELATORIOS** 

# **Bens Patrimoniais Móveis**

#### Novo inventário

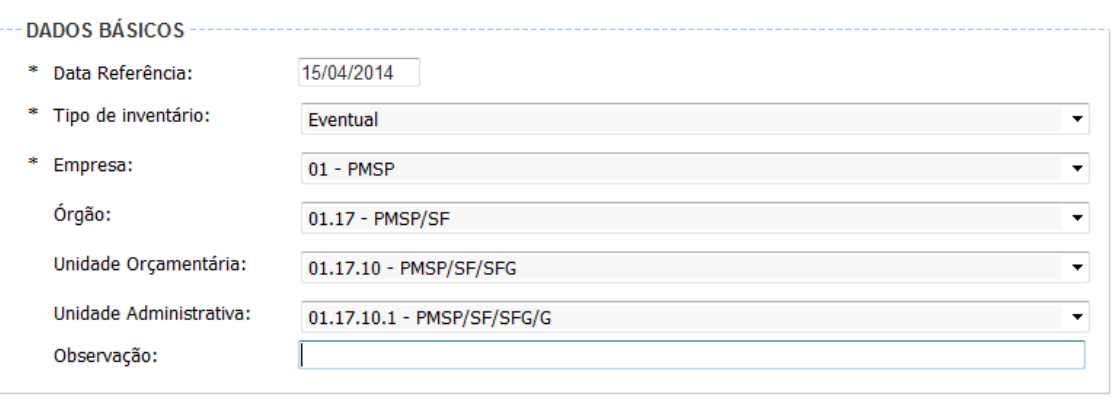

Campos com asterisco (\*) são de preenchimento obrigatório.

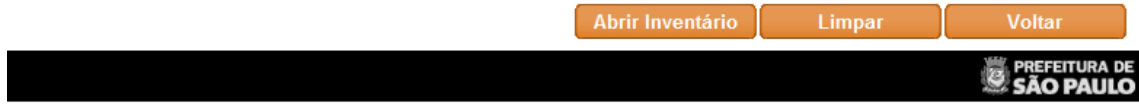

Preencher os campos referentes aos Dados Básicos:

- 1. Data Referência: digitar a data parâmetro para o final do inventário (deverá ser uma data maior ou igual à data atual);
- 2. Tipo de inventário: escolher se o inventário será:
	- a. Anual: inventário obrigatório realizado no mínimo uma vez ao ano. Data padrão 31/12/XXXX;
	- b. Eventual: inventário livre, que poderá ser criado para qualquer exigência de chefia.
- 3. Escolher a Empresa, Órgão, Unidade Orçamentária e Administrativa;
- 4. Observação: preencher este campo se for necessário;
- 5. Botão Abrir Inventário: abre a tela do inventário cadastrado;
- 6. Botão Limpar: limpa os dados dos campos, possibilitando recomeçá-lo;
- 7. Botão Voltar: volta à tela inicial do Gerenciamento de Inventário.

Obs.: Só será possível acessar as funcionalidades do inventário no primeiro dia posterior à sua criação.

#### <span id="page-38-0"></span>**7.2.3. Abrindo o Inventário**

Após clicar no número do inventário na tela de Gerenciamento de Inventário, aparecerá a tela para conciliação do Inventário Contábil X Inventário Físico.

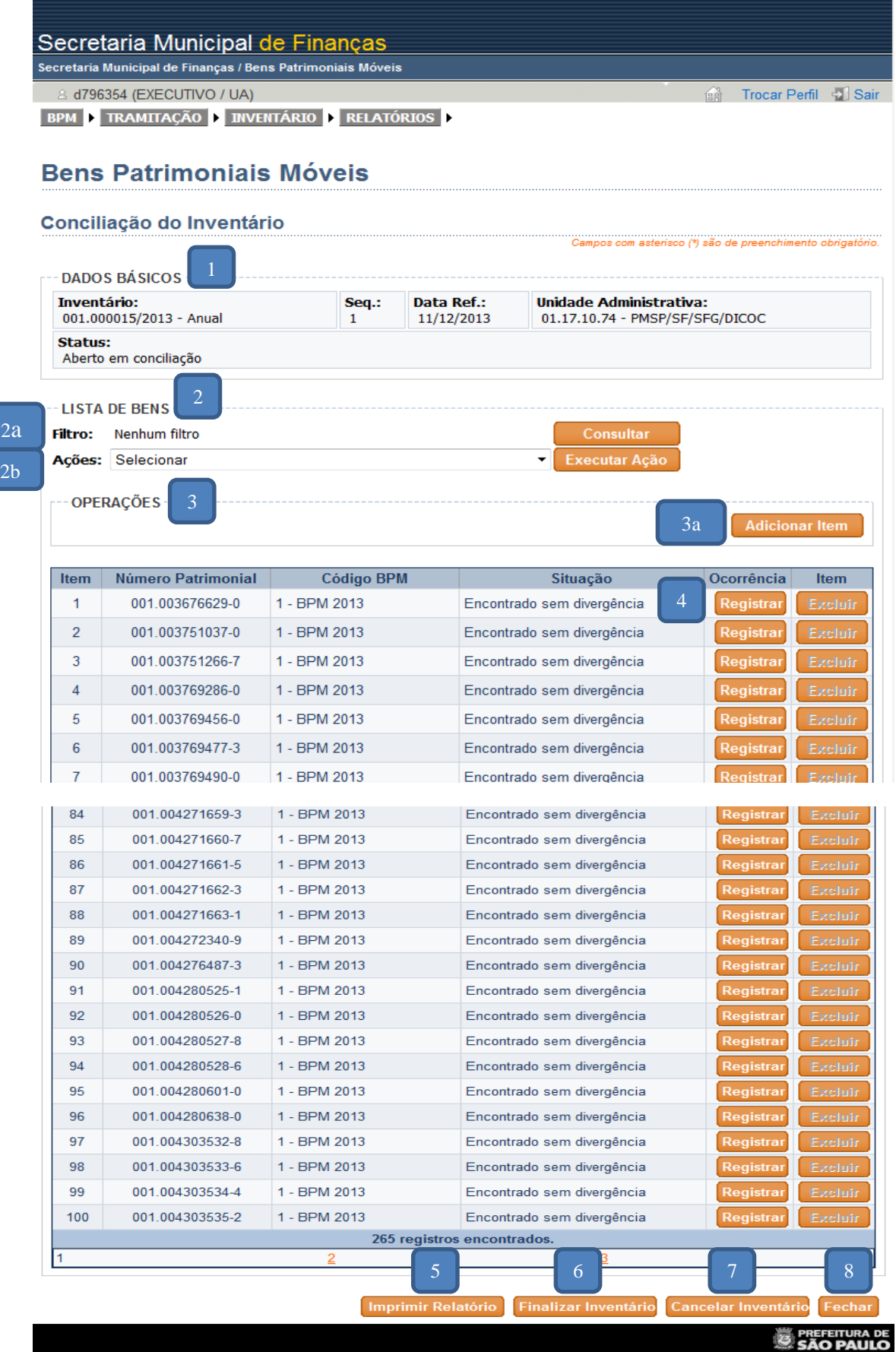

39

São Exibidos:

 $\overline{\phantom{a}}$ 

- 1. Dados Básicos: principais dados referentes ao cadastro do inventário (número do inventário, sequência, data de referência, Unidade Administrativa e Status);
- 2. Lista de Bens: lista que traz todos os bens localizados na Unidade Administrativa pela data de referência. Possui as seguintes funcionalidades;
	- a. Filtro: ao clicar no botão consultar, abre-se uma tela onde é possível escolher a forma de visualização dos bens conforme o parâmetro de filtro escolhido;

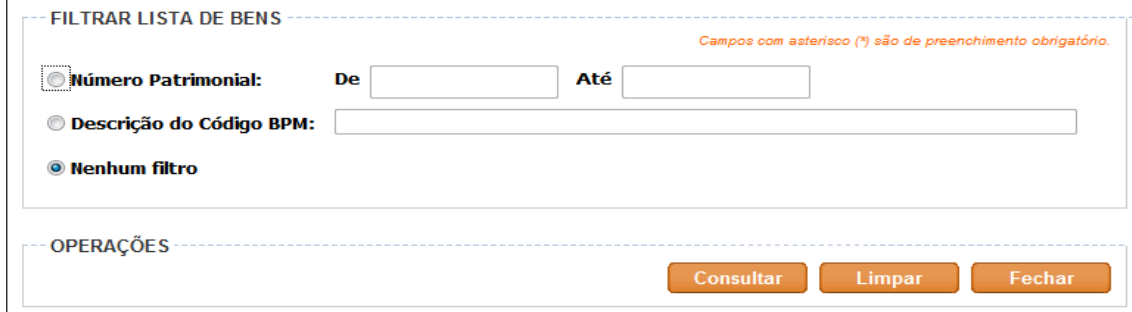

b. Ações: executa ações específicas em relação a todos os itens da lista, como Registrar todos os itens como não encontrados, como encontrados sem divergência, Importar dados do coletor (gera arquivo com todos os itens para ser utilizado no coletor) ou Exportar dados para o coletor (busca o arquivo gerado pelo coletor após o levantamento físico).

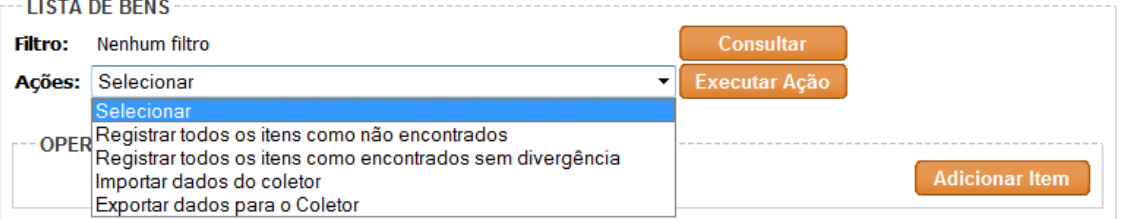

#### 3. Operações

a. Adicionar item: abre uma tela que permite adicionar um bem encontrado no levantamento físico e que não consta no inventário da Unidade Administrativa.

Entre as possíveis situações poderá ocorrer de o bem ser localizado:

 $\checkmark$  sem número patrimonial: escolher o item Sem número patrimonial e preencher os campos.

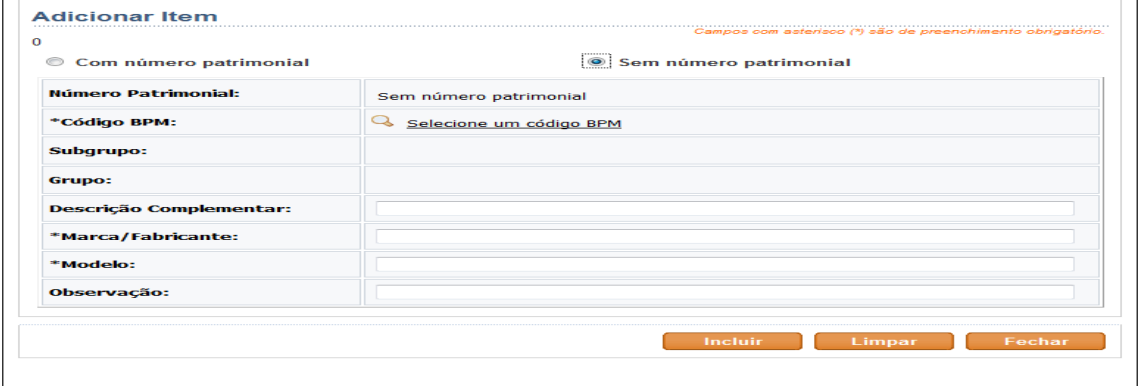

 com número patrimonial e Situação-Não encontrado na base: preencher os campos.

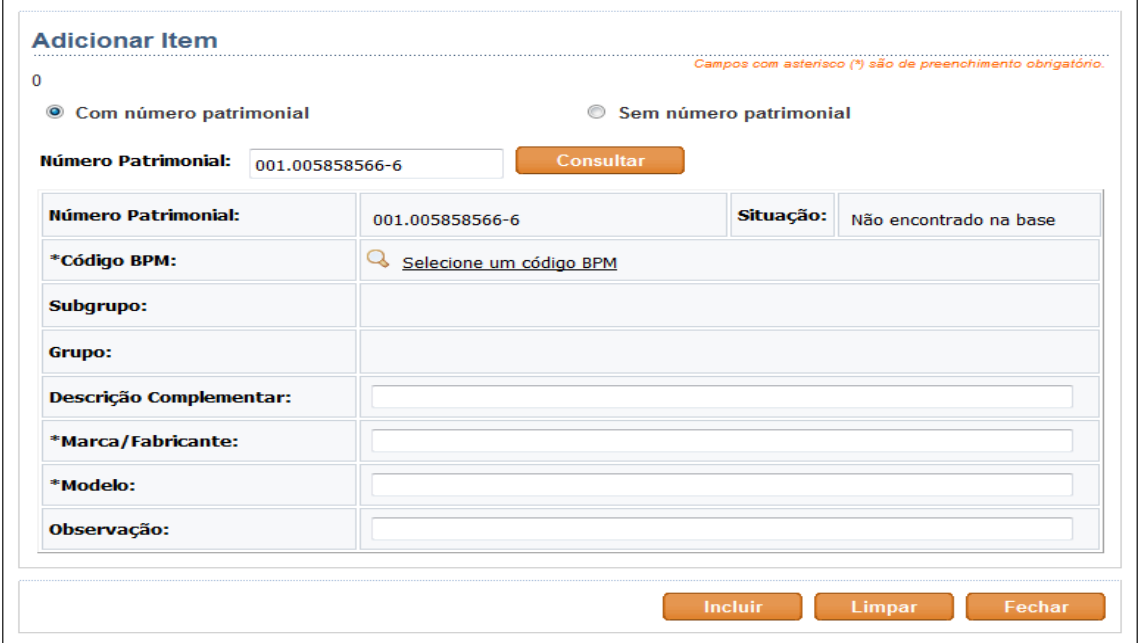

 com número patrimonial e Situação-Encontrado na base: os campos já estarão preenchidos.

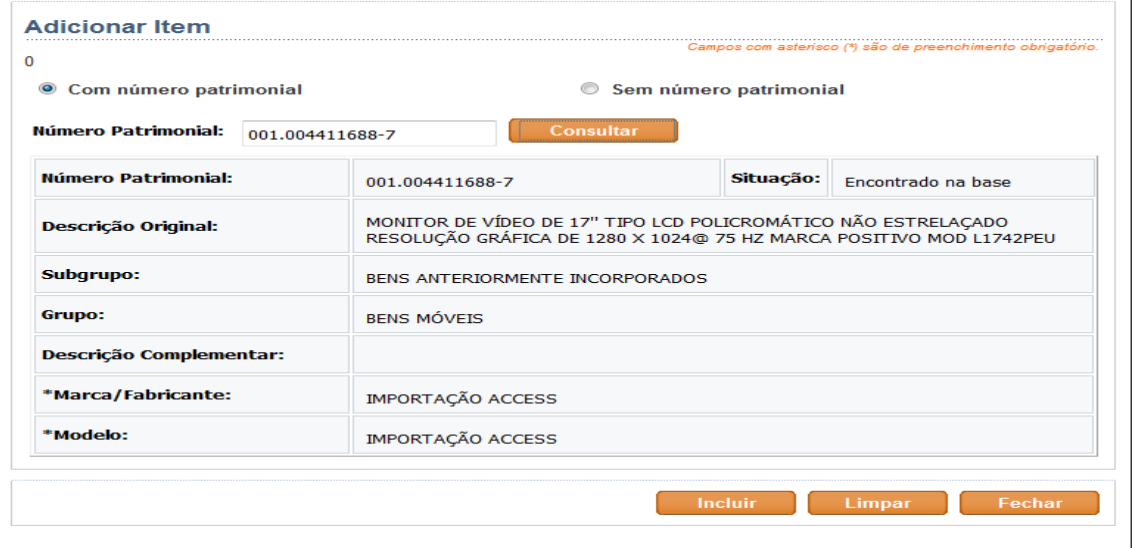

4. Botão Registar (Ocorrência): Ao apertar este botão é permitido registrar a situação da

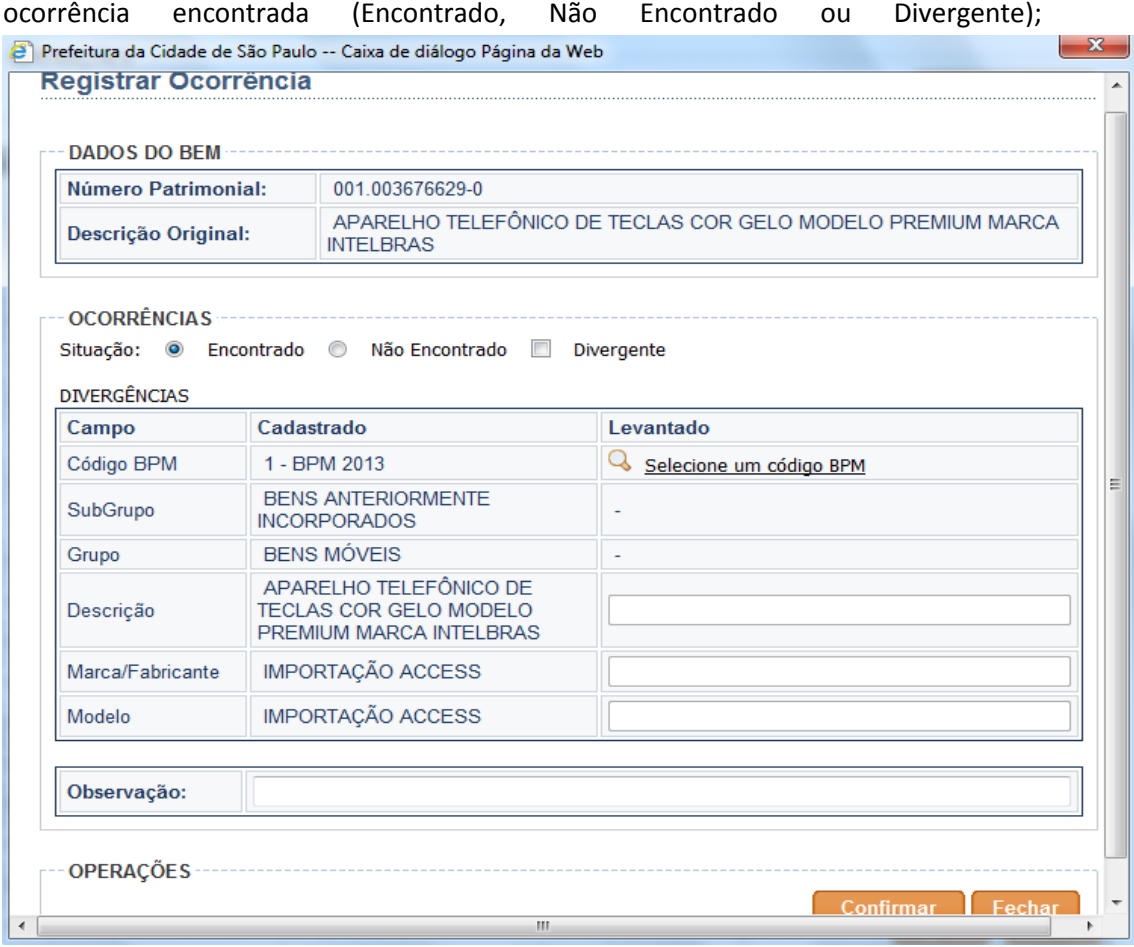

- a. Se o bem for encontrado, porém com divergência, marcar a caixa "Divergente" e apontar a(s) divergência(s) na coluna Levantado e confirmar;
- b. Se o bem não for encontrado, é só selecionar o item Não Encontrado e confirmar.
- 5. Botão Imprimir Relatório: abre o relatório do inventário para impressão;
- 6. Botão Finalizar Inventário: finaliza o inventário, não sendo mais possível nenhuma alteração;
- 7. Botão Cancelar Inventário: cancela o inventário alterando o Status de Aberto para Cancelado;
- 8. Botão Fechar.

Obs. O botão Excluir só será habilitado para os bens incluídos através do botão Adicionar Item.

| 265 | 001.004411688-7 | $1 - BPM$    | Incluído, encontrado na<br>base, sem divergência | Registrar<br><b>Excluir</b> |
|-----|-----------------|--------------|--------------------------------------------------|-----------------------------|
| 264 | 001.004411688-7 | $1 - BPM$    | Incluído, encontrado na<br>base, sem divergência | Registrar<br><b>Excluir</b> |
| 263 | 001.050423600-7 | 1 - BPM 2013 | Encontrado sem<br>divergência                    | Registrar<br>Excluir        |
| 262 | 001.050423303-2 | 1 - BPM 2013 | Encontrado sem<br>divergência                    | Registrar<br>Excluir        |
| 261 | 001.050423301-6 | 1 - BPM 2013 | Encontrado sem<br>divergência                    | Registrar<br>Excluir        |
| 260 | 001.050372137-8 | 1 - BPM 2013 | Encontrado sem<br>divergência                    | Registrar<br>Excluir        |

### <span id="page-42-0"></span>**7.3. Inventário pendente de Conciliação**

Ao escolher esta opção aparecerá uma tela onde estarão listados somente os inventários abertos pendentes de conciliação dentre a(s) Unidade(s) Administrativa(s) relacionada(s) ao Perfil de UA do usuário. Clicando no número do inventário, abre-se a tela de Conciliação do Inventário.

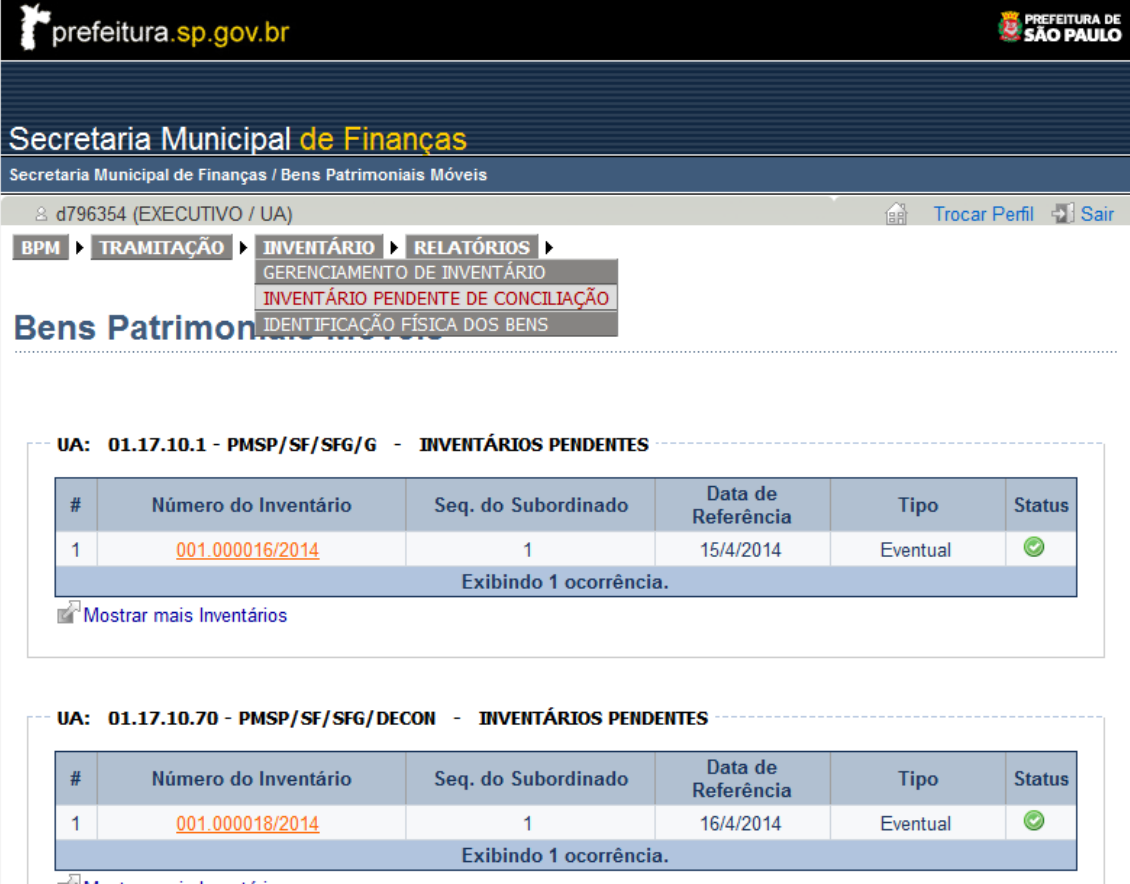

#### <span id="page-42-1"></span>**7.4. Identificação Física dos Bens**

Relatório que lista os bens, em ordem de número patrimonial, pertencentes à determinada Unidade Administrativa relacionada ao usuário.

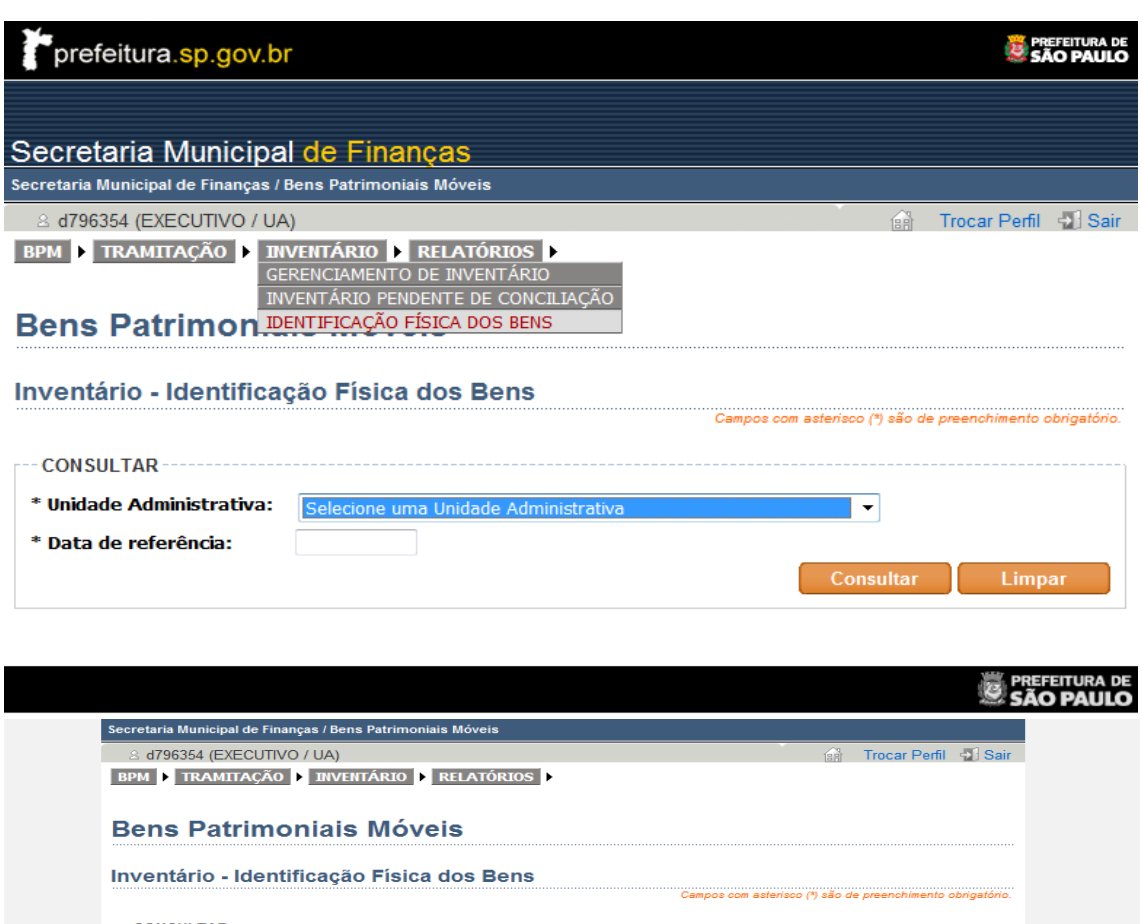

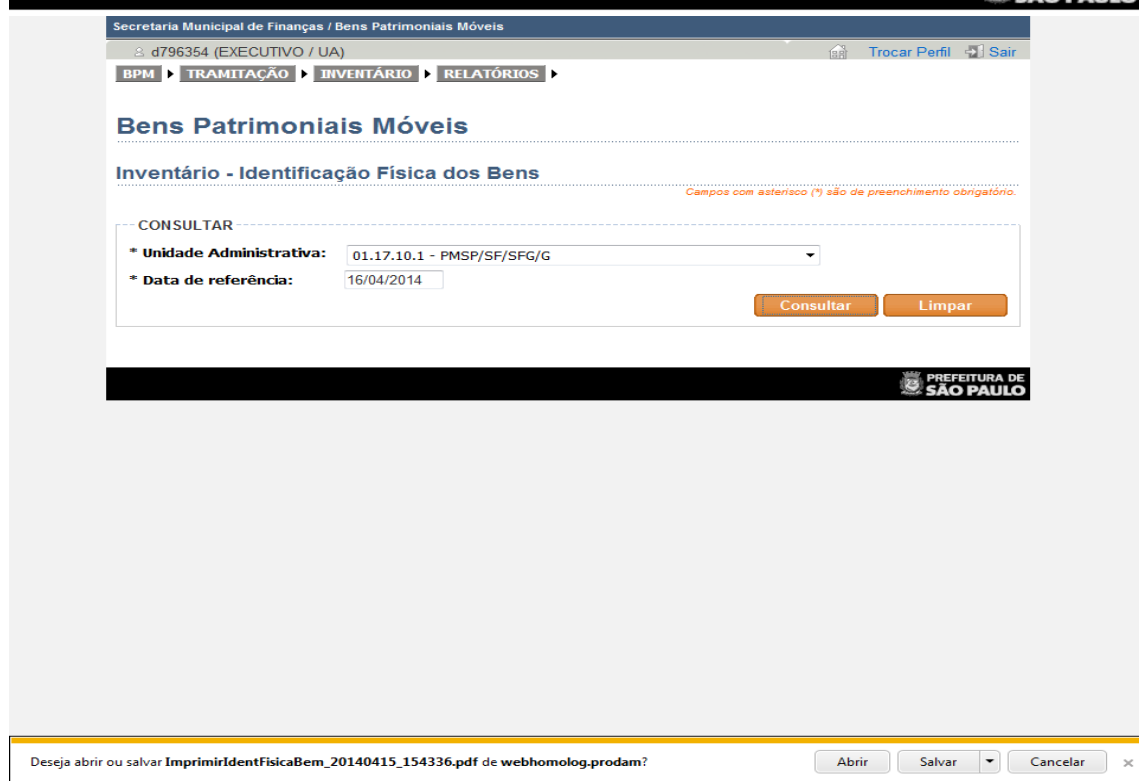

São Exibidos:

- 1. Unidade Administrativa: escolher a Unidade Administrativa que se pretende consultar o inventário.
- 2. Data de referência: a data a ser preenchida será aquela que se deseja consultar a situação.

Obs.: a situação será sempre a do término do dia anterior. Se desejar a situação do momento em que se está consultando, deve-se preencher com a data do dia seguinte.

#### Após clicar em consultar, o usuário poderá abrir ou salvar o arquivo, conforme tela abaixo.

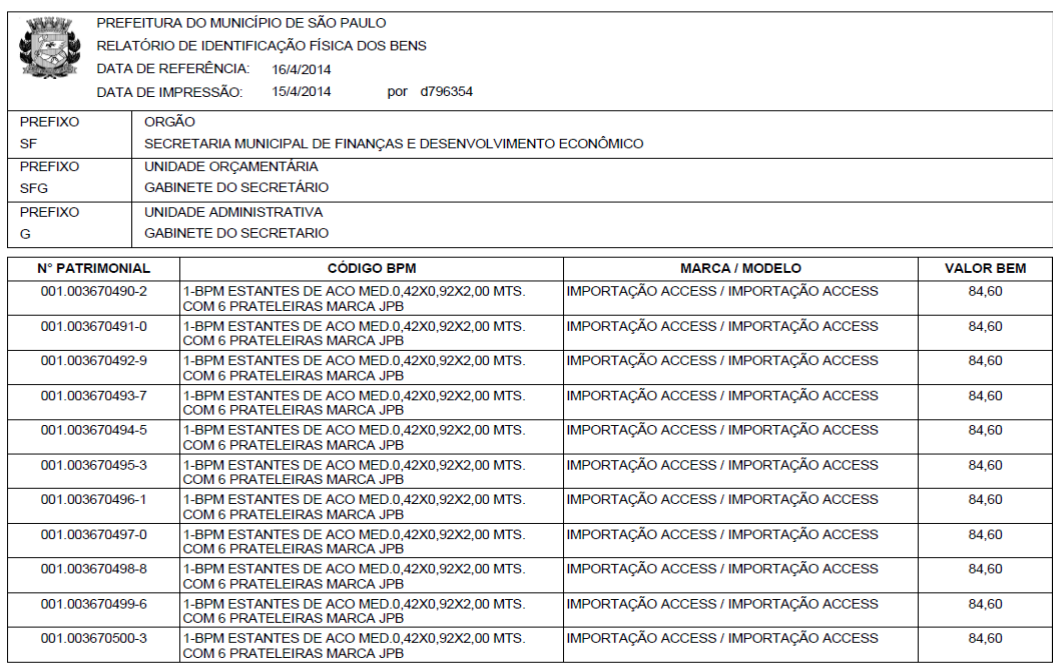

 $1/1584$ 

## <span id="page-45-0"></span>**Outras telas**

- 1. Cancela Movimentação: permitida a quem envia a movimentação e tem a finalidade de cancelar uma movimentação enviada, mas não recebida. Acessada pela tela Menu/Tramitação.
- 2. Cancela a Saída Especial: tem a finalidade de cancelar a saída especial. Acessada pela tela Menu/Tramitação.
- 3. Ficha de controle (Menu/BPM): possui todos os dados relevantes de um bem patrimonial.
- 4. Relatórios: tem por finalidade a localização e operações relacionadas aos Bens Patrimoniais Móveis. Possui os seguintes relatórios:
	- a. CIMBPM: abre o arquivo do documento de Movimentação;
	- b. Tramitação: relatório de controle que gera informações referentes às tramitações ocorridas. Os campos funcionam como filtros para o refinamento de consulta. É restrito àquela(s) UA(s) cujo usuário possua relacionamento(s). Podem ser:
		- Analítico: retorna o arquivo com relatório ordenado por número patrimonial ou;
		- Sintético: retorna o arquivo com relatório ordenado por documento de Tramitação.